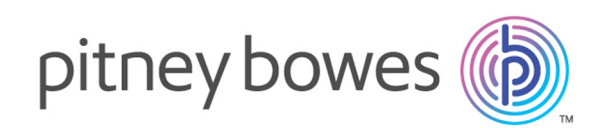

# Spectrum Technology Platform Version 12.0 SP2

Geocoding-Handbuch für Venezuela – REST

# Inhalt

### 1 - [GeocodeAddressGlobal](#page-2-0)

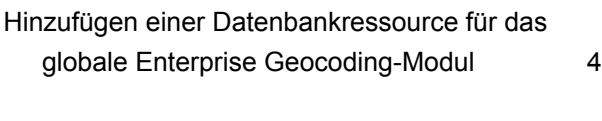

### 2 - [Eingabe](#page-5-0)

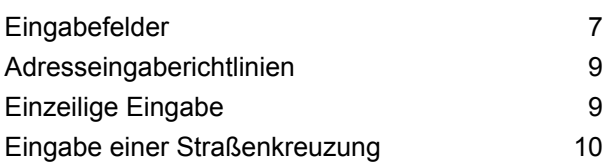

## 3 - [Optionen](#page-11-0)

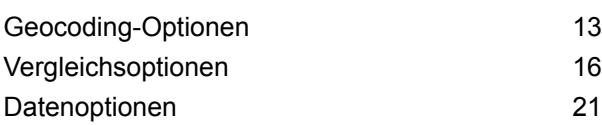

### 4 - [Ausgabe](#page-22-0)

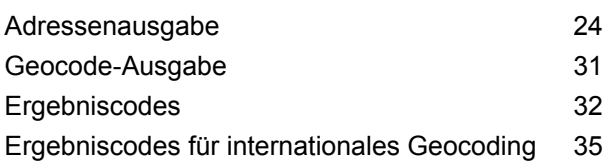

### [5](#page-40-0) -

## [ReverseGeocodeAddressGlobal](#page-40-0)

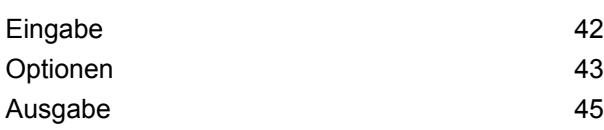

# <span id="page-2-0"></span>1 - GeocodeAddressGlobal

GeocodeAddressGlobal ermöglicht Geocoding auf Straßenebene für viele Länder. Die Komponente kann auch Orts- oder Lokalitätsmittelpunkte sowie PLZ-Mittelpunkte ermitteln. GeocodeAddressGlobal verarbeitet Straßenanschriften in der Muttersprache und im nationalen Format. Eine typische, französisch formatierte Adresse könnte den Straßennamen "Rue des Remparts" enthalten. Eine typische, deutsch formatierte Adresse könnte den Straßennamen "Bahnhofstraße" enthalten.

**Anmerkung:** GeocodeAddressGlobal unterstützt keine US-Adressen. Zum Geocodieren von US-Adressen müssen Sie das Modul "GeocodeUSAddress" verwenden.

Welche Länder Ihnen zur Verfügung stellen, hängt davon ab, welche Datenbanken Sie installiert haben. Wenn Sie beispielsweise Datenbanken für Kanada, Italien und Australien installiert haben, ist GeocodeAddressGlobal in der Lage, Adressen in diesen Ländern in einem einzigen Schritt zu geocodieren. Bevor Sie mit GeocodeAddressGlobal arbeiten können, müssen Sie eine globale Datenbankressource mit einer Datenbank für ein oder mehrere Länder definieren. GeocodeAddressGlobal ist nach dem Erstellen der Datenbankressource verfügbar.

GeocodeAddressGlobal ist ein optionaler Teil des Enterprise Geocoding-Moduls.

### In this section

Hinzufügen einer [Datenbankressource](#page-3-0) für das globale Enterprise [Geocoding-Modul](#page-3-0) 4

# <span id="page-3-0"></span>Hinzufügen einer Datenbankressource für das globale Enterprise Geocoding-Modul

Im Unterschied zu anderen Schritten werden die Schritte "Geocode Address Global" und "Reverse Geocode Global" nicht in der Management Console oder dem Enterprise Designer angezeigt, bis Sie eine Datenbankressource definieren. Es werden neue Schritte für jede globale Datenbankressource erstellt, die Sie definieren. Wenn Sie beispielsweise eine Datenbankressource mit Datenbanken für Mexiko und Kanada und eine andere Datenbankressource mit Daten für Australien und Singapur definieren, würden Ihnen zwei "Geocode Address Global"-Schritten angezeigt werden, wobei Erstere das Geocoding für Adressen in Mexiko und Kanada und Letztere für Adressen in Australien und Singapur durchführt. Ihnen würden außerdem zwei "Reverse Geocode Global"-Schritte angezeigt werden, eine für Mexiko und Kanada und eine für Australien und Singapur.

#### **Anmerkung:**

- Australien, Kanada, Frankreich, Deutschland und Japan verfügen über große Geocoding-Datenbanken. Fügen Sie derselben Datenbankressource nicht mehr als zwei von diesen hinzu.
- Wenn Sie den Spectrum™ Technology Platform-Server auf einem 64-Bit-Rechner ausführen, sollten die Datenbankressourcen nicht mehr als acht bis zehn Länder enthalten. Wenn Sie mehr benötigen, müssen die Java-Arbeitsspeichereinstellungen geändert werden. Wenden Sie sich an den technischen Kundendienst, wenn Sie Unterstützung benötigen.

So erstellen Sie eine Datenbankressource "Geocode Address Global":

- 1. Installieren Sie die Datenbankdateien auf Ihrem System, wenn dies nicht bereits erfolgt ist. Anleitungen zur Installation von Datenbanken finden Sie im *Spectrum™ Technology PlatformInstallationshandbuch*.
- 2. Wählen Sie in der Management Console unter **Ressourcen** die Option **Spectrum-Datenbanken** aus.
- 3. Klicken Sie auf die Schaltfläche "Hinzufügen" +, um eine neue Datenbank zu erstellen, oder wählen Sie eine vorhandene Datenbankressource aus, und klicken Sie anschließend auf die Schaltfläche "Bearbeiten" (A), um sie zu ändern. Sie können auch eine neue Datenbankressource erstellen, indem Sie eine vorhandene Ressource durch einen Klick auf die Schaltfläche "Kopieren" **E** kopieren.
- 4. Wenn Sie eine neue Datenbank erstellen, müssen Sie einen Namen für die Datenbankressource in das Feld **Name** eingeben. Sie können den Namen frei wählen. Wenn Sie eine neue Datenbank erstellen, indem Sie eine vorhandene kopieren, müssen Sie den Standardnamen nach Bedarf ändern. Sie können den Namen einer vorhandenen Datenbankressource nicht ändern, da alle Dienste oder Aufträge fehlschlagen würden, die mit ihrem ursprünglichen Namen auf die Datenbankressource verweisen.

5. Geben Sie im Feld **Poolgröße** die maximale Anzahl der gleichzeitigen Anforderungen ein, die von dieser Datenbank verarbeiten werden sollen.

Die optimale Poolgröße ist je nach Modul unterschiedlich. Im Allgemeinen erzielen Sie die besten Ergebnisse, wenn Sie die Poolgröße auf einen Wert zwischen der Hälfte und der doppelten Anzahl der Server-CPUs festlegen. Für die meisten Module entspricht die optimale Poolgröße der Anzahl der CPUs. Wenn Ihr Server beispielsweise über vier CPUs verfügt, können Sie mit einer Poolgröße zwischen 2 (die Hälfte der vorhandenen CPUs) und 8 (das Doppelten der vorhandenen CPUs) experimentieren, wobei die optimale Größe möglicherweise bei 4 liegt (Anzahl der vorhandenen CPUs).

- 6. Wählen Sie im Feld Modul den Eintrag "InternationalGeocoder GLOBAL" aus.
- 7. Wählen Sie im Feld **Typ** den Eintrag "Geocode Address Global" aus.

Wenn Sie Ihre .SPD-Dateien entpackt und die Inhalte im Ordner \server\app\dataimport platziert haben, fügt Spectrum sie automatisch zum Ordner \repository\datastorage hinzu. Auf dem Bildschirm "Datenbank hinzufügen" wird eine Liste von Datasets angezeigt.

- 8. Wählen Sie die Datasets aus, die Sie der Datenbank als Ressource hinzufügen möchten. Verwenden Sie das Textfeld "Filter", um in einer langen Liste nach einem Dataset zu suchen.
- 9. Speichern Sie die Datenbank.
- 10. Wenn Sie ein benutzerdefiniertes Wörterbuch für Geocoding hinzufügen möchten, klicken Sie auf die Schaltfläche "Hinzufügen" + und geben Sie einen Namen, ein Land und einen Pfad zur Bibliothek an. Verwenden Sie die Schaltfläche "Hinzufügen" nicht, um Datasets zur Standarddatenbank hinzuzufügen.

Eine benutzerdefinierte Datenbank enthält Adressen und Breitengrad-/Längengradkoordinaten, die Sie für Geocoding verwenden können.

**Anmerkung:** Sie benötigen eine lizenzierte Standarddatenbank in Ihrem System, um ein benutzerdefiniertes Wörterbuch zu konfigurieren und zu geocodieren.

11. Wenn noch Enterprise Designer-Sitzungen geöffnet sind, klicken Sie auf die Schaltfläche "Aktualisieren", um den neuen Schritt anzuzeigen.

# <span id="page-5-0"></span>2 - Eingabe

GeocodeAddressGlobal verwendet eine Adresse oder Kreuzung als Eingabe. Für die beste Leistung und die höchstmöglichen Ergebnisse müssen Ihre Eingabeadresslisten so vollständig wie möglich, frei von Schreibfehlern und unvollständigen Adressen und so nahe wie möglich an Postbehördenstandards sein. Die meisten Postbehörden besitzen Websites, die Informationen über Adressenstandards für ihr jeweiliges Land enthalten.

### In this section

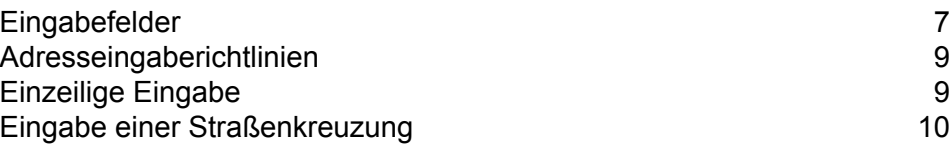

# <span id="page-6-0"></span>Eingabefelder

Für Venezuela verwendet GeocodeAddressGlobal eine Straßenanschrift oder eine Straßenkreuzung als Eingabe. Für die beste Leistung und die höchstmöglichen Ergebnisse müssen Ihre Eingabeadresslisten so vollständig wie möglich, frei von Schreibfehlern und unvollständigen Adressen und so nahe wie möglich an Postbehördenstandards sein. Die meisten Postbehörden besitzen Websites, die Informationen über Adressenstandards für ihr jeweiliges Land enthalten.

In der folgenden Tabelle finden Sie die Eingabefelder, die zum Geocoding von Orten in Venezuela verwendet werden.

### *Data.AddressLine1*

Für die meisten Länder sollte das Feld "AddressLine1" die Adresszeile mit dem Straßennamen und der Hausnummer enthalten.

Dieses Feld kann auch die vollständige Adresse enthalten. Weitere Informationen finden Sie unter **[Einzeilige](#page-8-1) Eingabe** auf Seite 9.

Bei allen Ländern außer Argentinien, Großbritannien und Japan kann dieses Feld eine Straßenkreuzung enthalten. Um eine Straßenkreuzung anzugeben, verwenden Sie ein doppeltes kaufmännisches Und-Zeichen (&&) zwischen den Straßen. Weitere Informationen finden Sie unter **Eingabe einer [Straßenkreuzung](#page-9-0)** auf Seite 10.

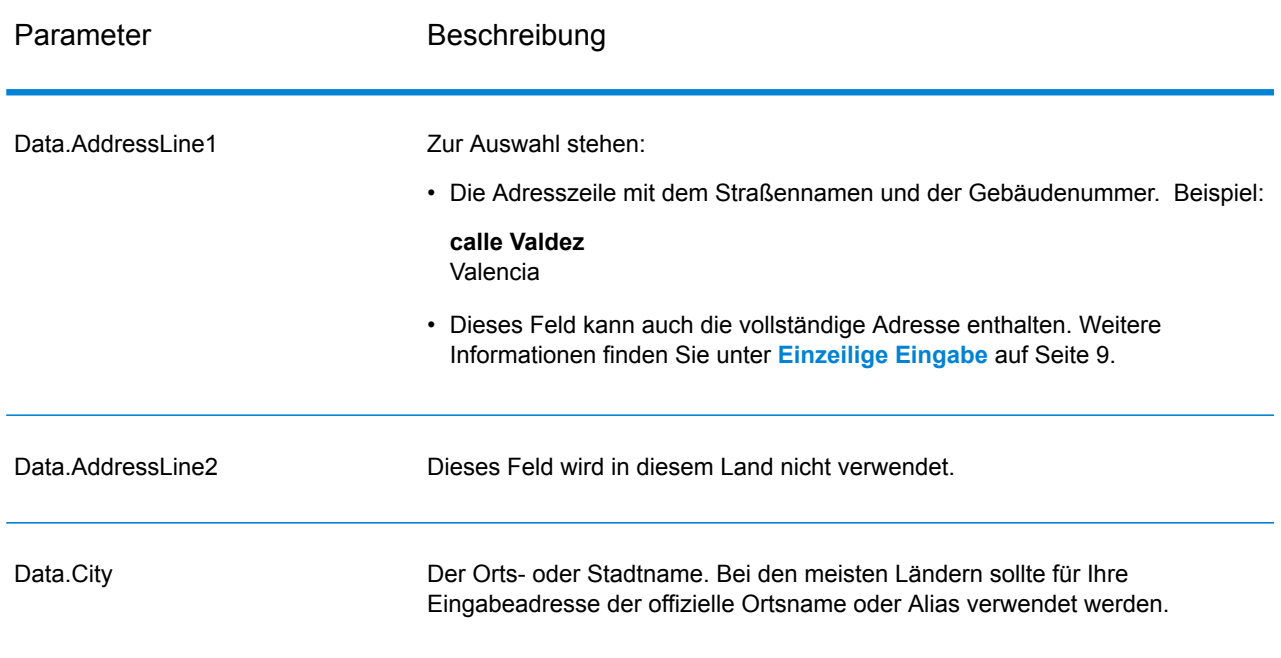

#### **Tabelle 1: Eingabefelder für Venezuela**

### Eingabe

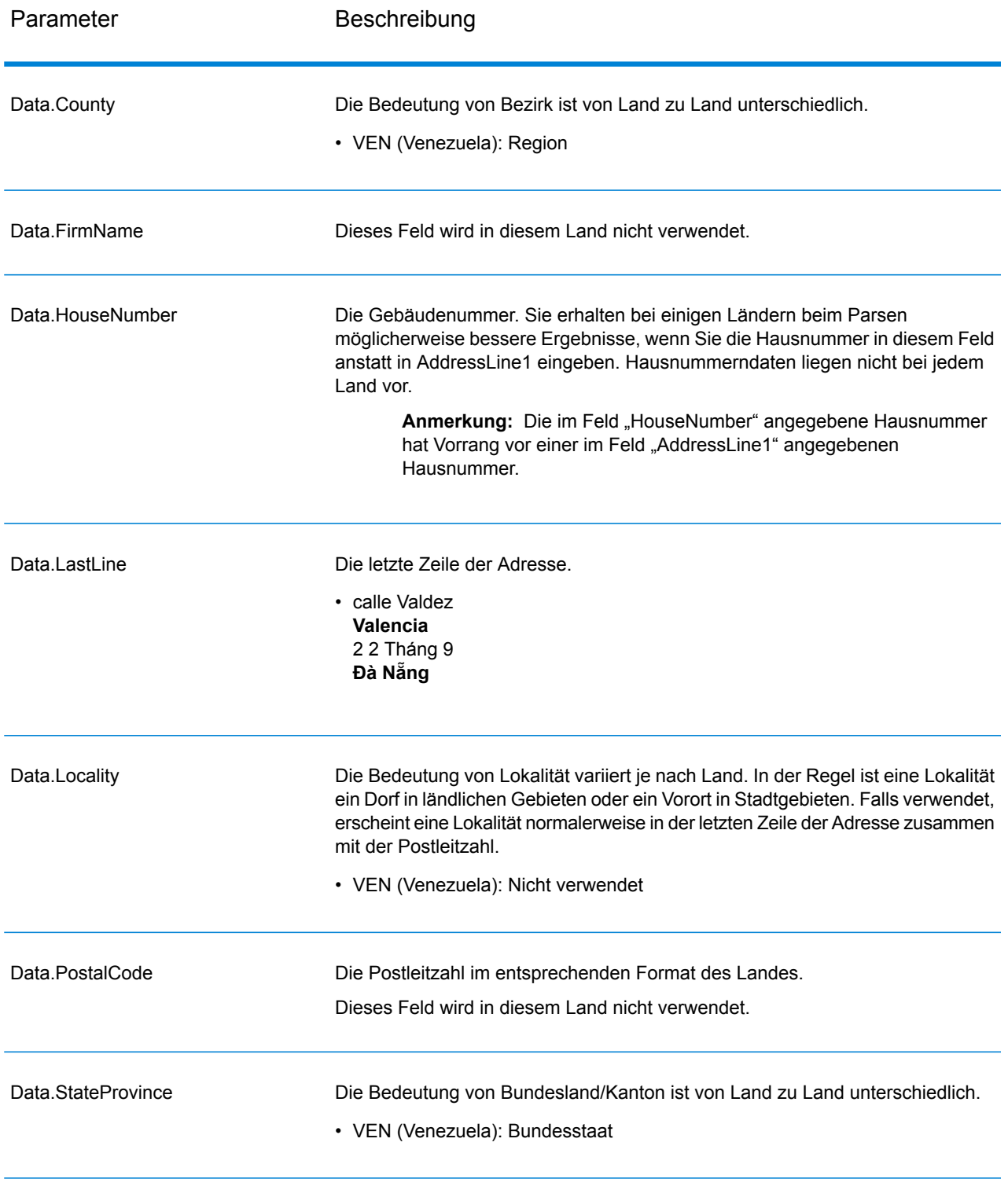

## <span id="page-8-0"></span>Adresseingaberichtlinien

Richten Sie sich nach diesen Vorschlägen, damit Ihre Straßen- und Postfacheingabedaten das bestmögliche Format für ein optimales Geocoding aufweisen.

### Adressenrichtlinien für Venezuela

Befolgen Sie diese Richtlinien, um Eingabedaten anzugeben, die GeocodeAddressGlobal erfolgreich geocodieren kann. Zusätzliche Informationen zu venezolanischen Adressen finden Sie auf der Website von IPOSTEL: **<http://www.ipostel.gob.ve/>**

- **Pflichtfelder**: Adressen müssen einen Ort enthalten. In den Daten sind keine Hausnummern verfügbar. VEN berücksichtigt keine Postleitzahlen in Adressen.
- **Durchfahrtstypen**: Durchfahrtstypen und ihre allgemeinen Abkürzungen werden erkannt und vollständig in Eingabeadressen unterstützt.
- **Gängige Wörter und Abkürzungen**: Der Geocoder erkennt gängige Wörter, Richtungsangaben und Abkürzungen, die in Adressen verwendet werden, und geocodiert diese Adressen erfolgreich.

**Anmerkung:** Postalisches Geocoding ist für Venezuela nicht verfügbar.

# <span id="page-8-1"></span>Einzeilige Eingabe

Anstatt jedes Adresselement in separaten Feldern einzugeben, können Sie die komplette Adresse im Eingabefeld "AddressLine1" eingeben.

Für alle Länder außer Japan können Sie Adressen in einem oder mehreren dieser einzeiligen Formate eingeben.

**Anmerkung:** Nicht alle Formate funktionieren für jedes Land.

StreetAddress;PostalCode;City StreetAddress;City;PostalCode StreetAddress;City StreetAddress;City;StateProvince;PostalCode StreetAddress;Locality

```
StreetAddress;County;City
```
PostalCode; StreetAddress

PostalCode;StreetAddress;City

City;PostalCode;StreetAddress

Wo:

- *StreetAddress* kann Hausnummer und Straßenname in beliebiger Reihenfolge (mit dem Straßentyp direkt vor oder nach dem Straßennamen) sein.
- *City* ist die Stadt.
- *Locality* ist der Ortsname.

**Anmerkung:** Nicht alle diese Adresselemente werden in jedem Land verwendet.

Auch andere einzeilige Formate können für viele Länder annehmbar sein.

Die Vergleichsgenauigkeit für einzeilige Eingaben ist mit der von strukturierten Adresseingaben vergleichbar. Die Leistung von einzeiligen Eingabeadressen kann ein bisschen geringer sein als bei der strukturierten Adresseingabe.

Verwenden Sie für optimale Ergebnisse Begrenzungszeichen (Komma, Strichpunkt oder Doppelpunkt) zwischen jedem Adresselement. Beispiel:

calle Valdez Valencia

Die Interpunktion wird für Geocoding-Zwecke ignoriert.

#### *Richtlinien für einzeilige Eingabe*

- Die Interpunktion wird im Allgemeinen ignoriert, Sie können aber Ergebnisse und Leistung verbessern, indem Sie Trennzeichen (Kommas, Strichpunkte usw.) zwischen den verschiedenen Adresselementen verwenden.
- Das Land ist nicht erforderlich. Jeder Landes-Geocoder nimmt an, dass sich die Adresse im betreffenden Land befindet.
- <span id="page-9-0"></span>• Firmeninformationen (Ortsname, Gebäudename oder Regierungsgebäude), werden bei Verfügbarkeit zurückgegeben.

# Eingabe einer Straßenkreuzung

Wenn Sie eine Straßenkreuzung eingeben, stellt der Geocoder die Koordinaten der Kreuzung bereit.

Um eine Kreuzung einzugeben, geben Sie die beiden Straßennamen an und trennen Sie sie in "AddressLine1" durch ein doppeltes kaufmännisches Und-Zeichen (&&). Bei einigen Ländern kann das Wort "AND" auch für die Begrenzung von Kreuzungen verwendet werden. Das Begrenzungszeichen "&&" kann bei allen Ländern verwendet werden. Beispiel:

AddressLine1: Avenida Fuerzas Armadas && Avenida Urdaneta City: Caracas

**Anmerkung:** Das doppelte kaufmännische Und-Zeichen (&&) kann immer als Begrenzungszeichen für Straßenkreuzungen verwendet werden. Bei einigen Ländern können Sie zusätzliche Symbole oder Wörter zur Begrenzung von Straßenkreuzungen verwenden.

Bei allen Kriterien für eine hohe Übereinstimmung wird das Kreuzungs-Geocoding durchgesetzt, genau wie bei einem Geocoding auf Straßenebene.

# <span id="page-11-0"></span>3 - Optionen

"Geocode Address Global" schließt Geocoding, Vergleiche und Datenoptionen ein.

### In this section

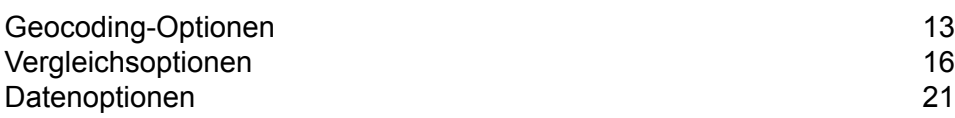

# <span id="page-12-0"></span>Geocoding-Optionen

In der folgenden Tabelle werden die Optionen aufgeführt, die das Ermitteln der Koordinaten eines Standorts steuern.

**Anmerkung:** Da das EGM-Modul administrative Aufgaben an eine webbasierte Management Console abgibt, haben die Optionen möglicherweise eine andere Bezeichnung als im Enterprise Designer. Es gibt allerdings keine Unterschiede beim Verhalten.

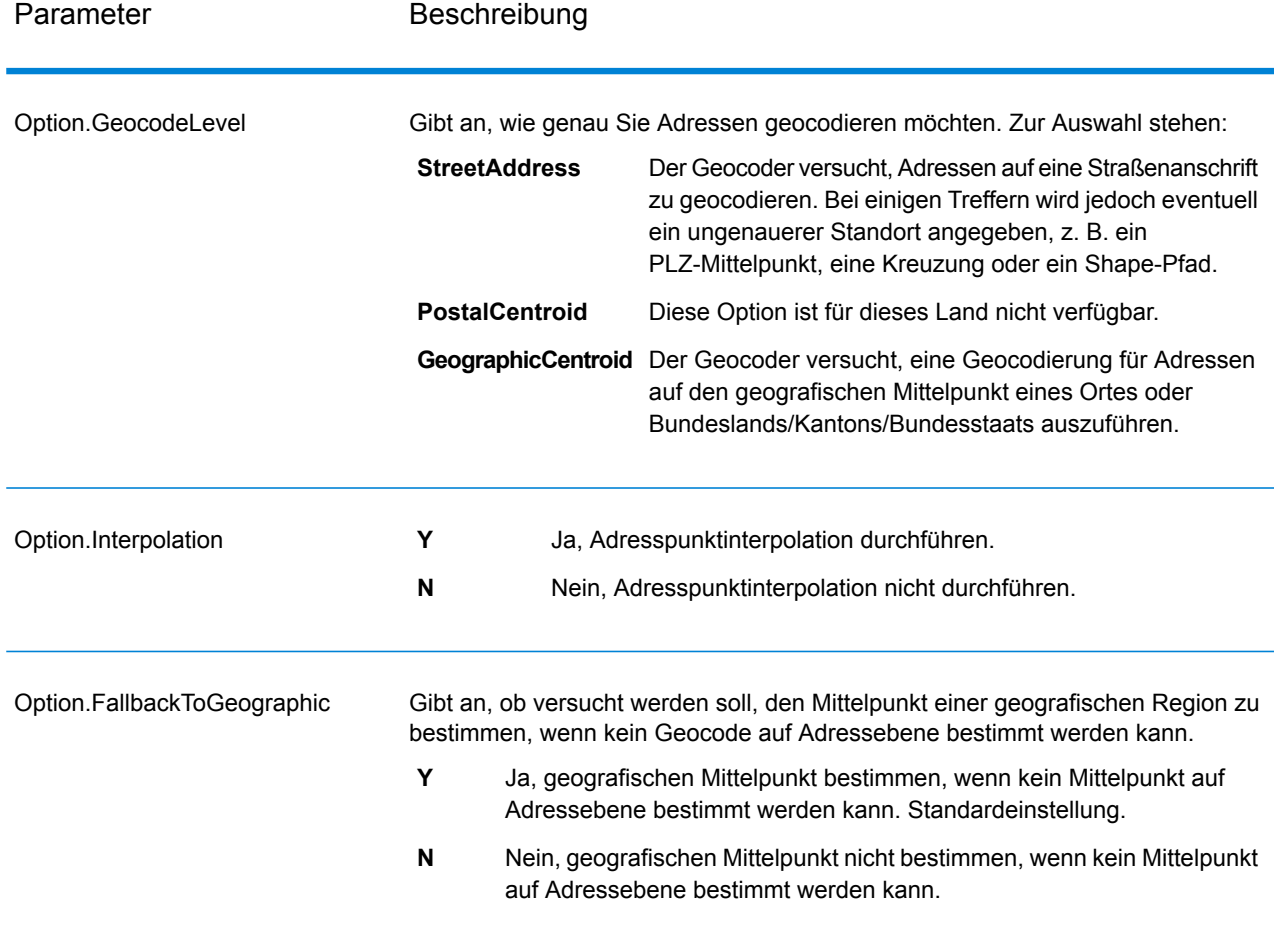

#### **Tabelle 2: Geocoding-Optionen für Venezuela**

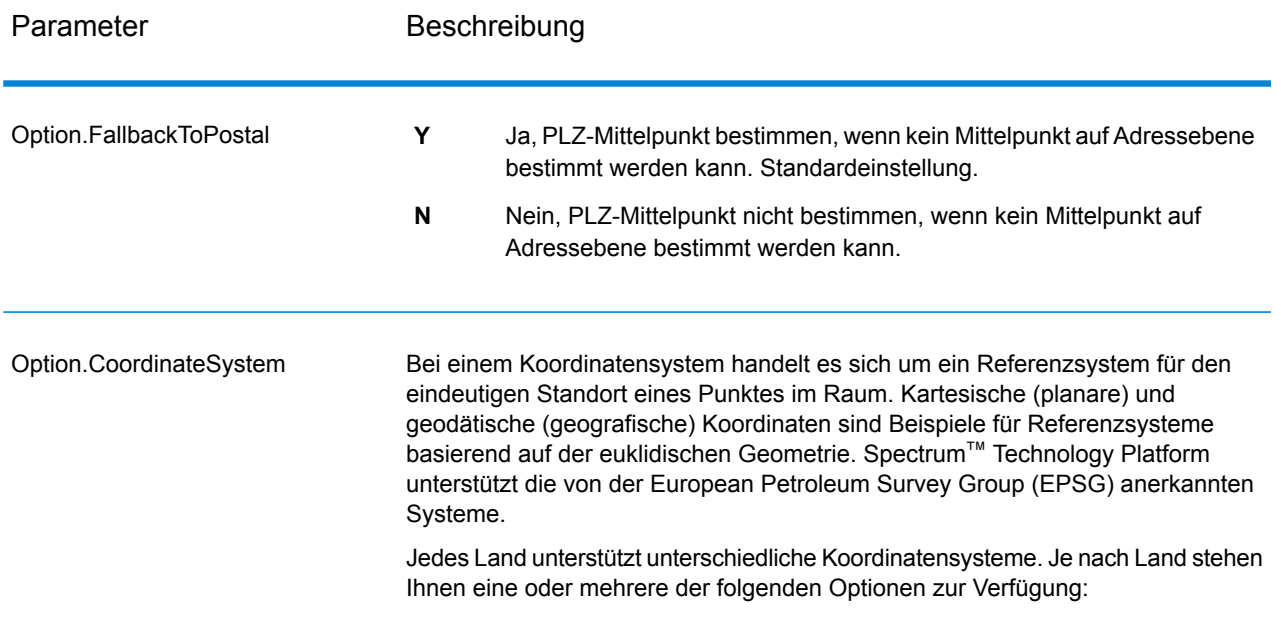

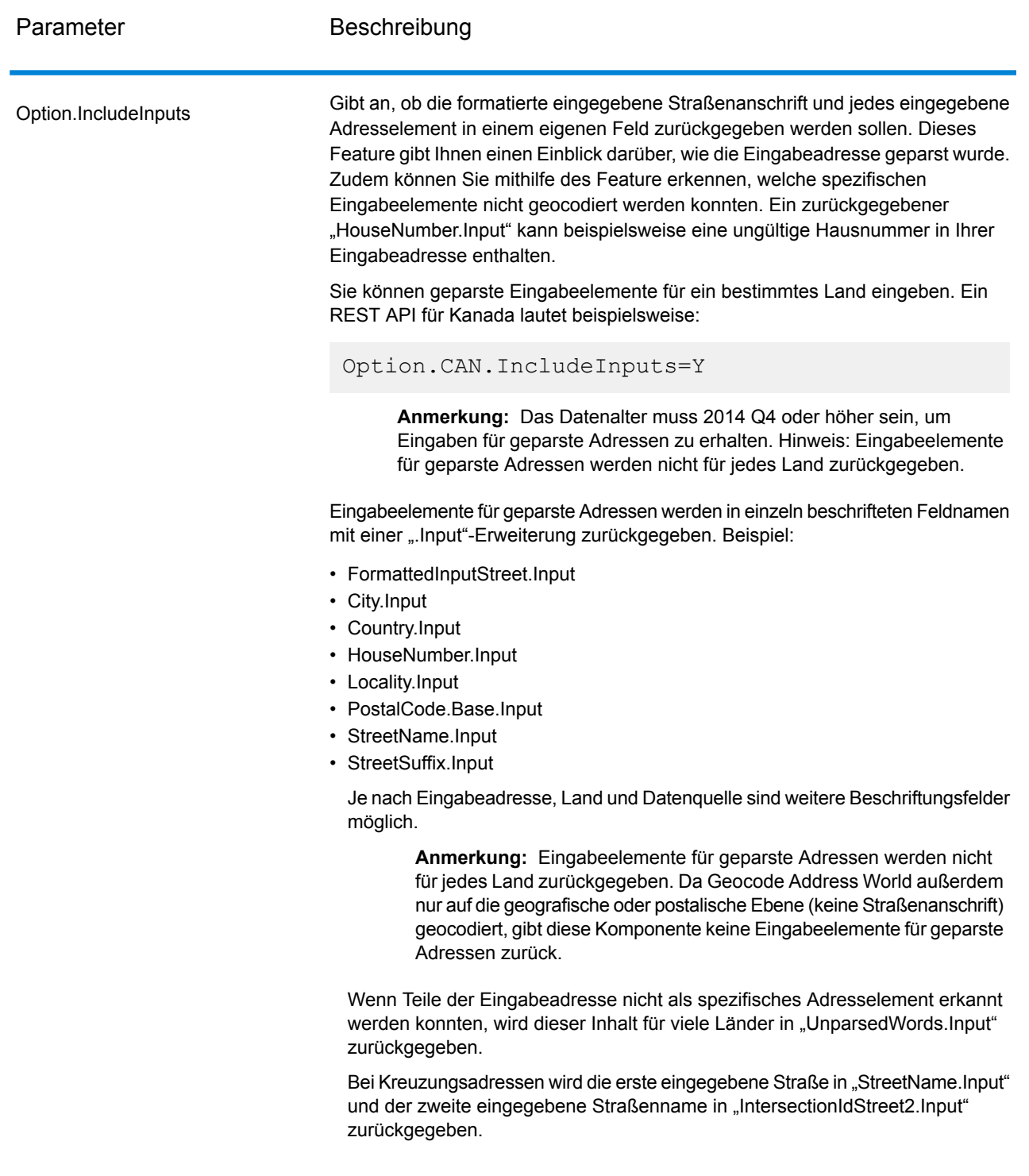

# <span id="page-15-0"></span>Vergleichsoptionen

Mithilfe von Vergleichsoptionen können Sie Vergleichseinschränkungen sowie Einstellungen für den Rückgriff und Mehrfachübereinstimmungen festlegen, sodass der Vergleich so streng oder gelockert ausfällt, wie Sie es benötigen. Für die strengsten Vergleichsbedingungen ist eine genaue Übereinstimmung bei der Hausnummer, dem Straßennamen und der Postleitzahl erforderlich. Zudem darf nicht auf PLZ-Mittelpunkte zurückgegriffen werden. Der Geocoder sucht nach einer genauen Übereinstimmung der Straßenanschrift innerhalb der Postleitzahl in der eingegebenen Adresse. Durch eine Lockerung der Bedingungen wird der Bereich, in dem nach einer Übereinstimmung gesucht wird, ausgeweitet. Wenn beispielsweise die Einstellungen für die Postleitzahl gelockert werden, sucht der Geocoder nach Kandidaten außerhalb der Postleitzahl, jedoch innerhalb des Ortes in Ihrer Eingabeadresse.

**Anmerkung:** Da das EGM-Modul administrative Aufgaben an eine webbasierte Management Console abgibt, haben die Optionen möglicherweise eine andere Bezeichnung als im Enterprise Designer. Es gibt allerdings keine Unterschiede beim Verhalten.

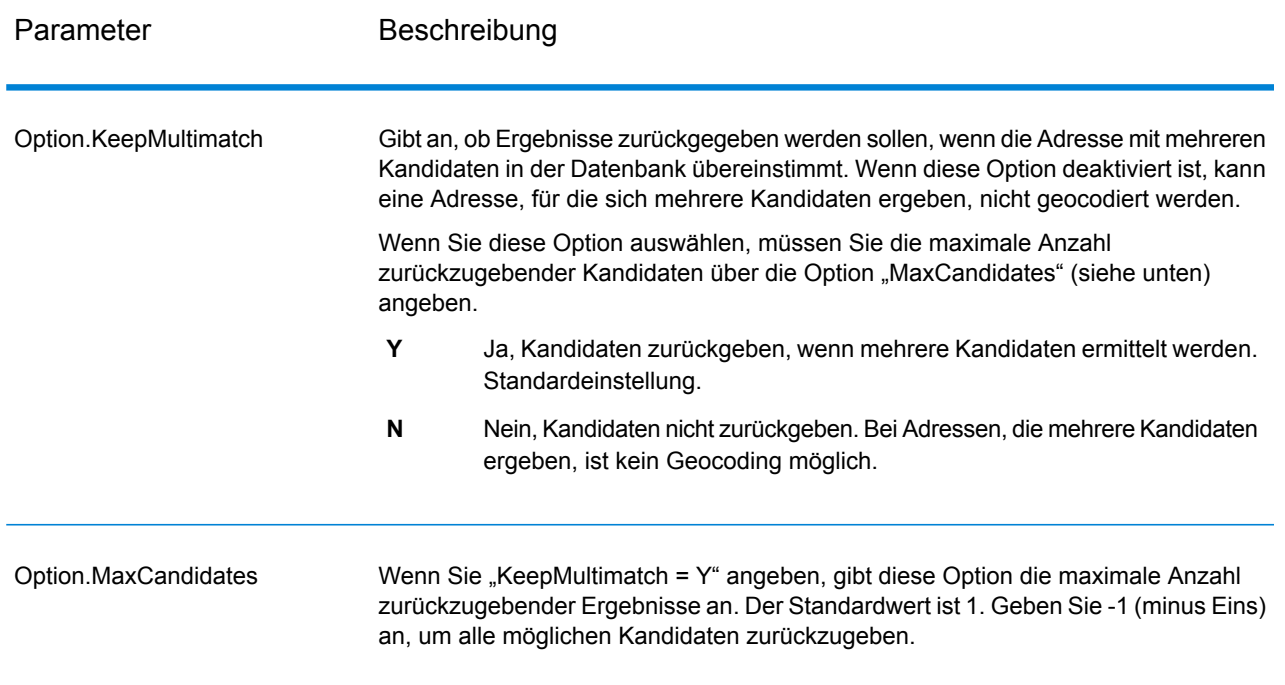

#### **Tabelle 3: Vergleichsoptionen für Venezuela**

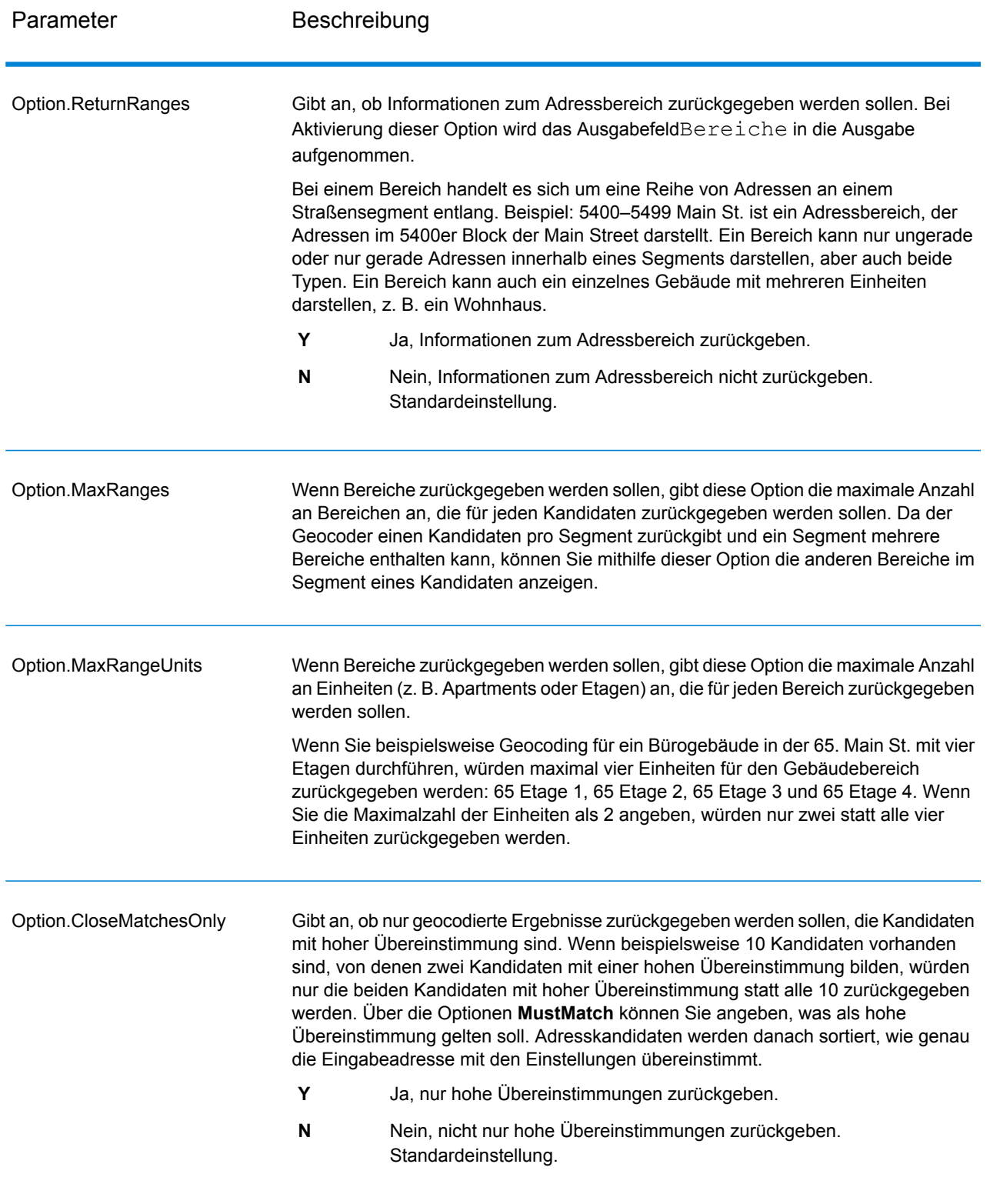

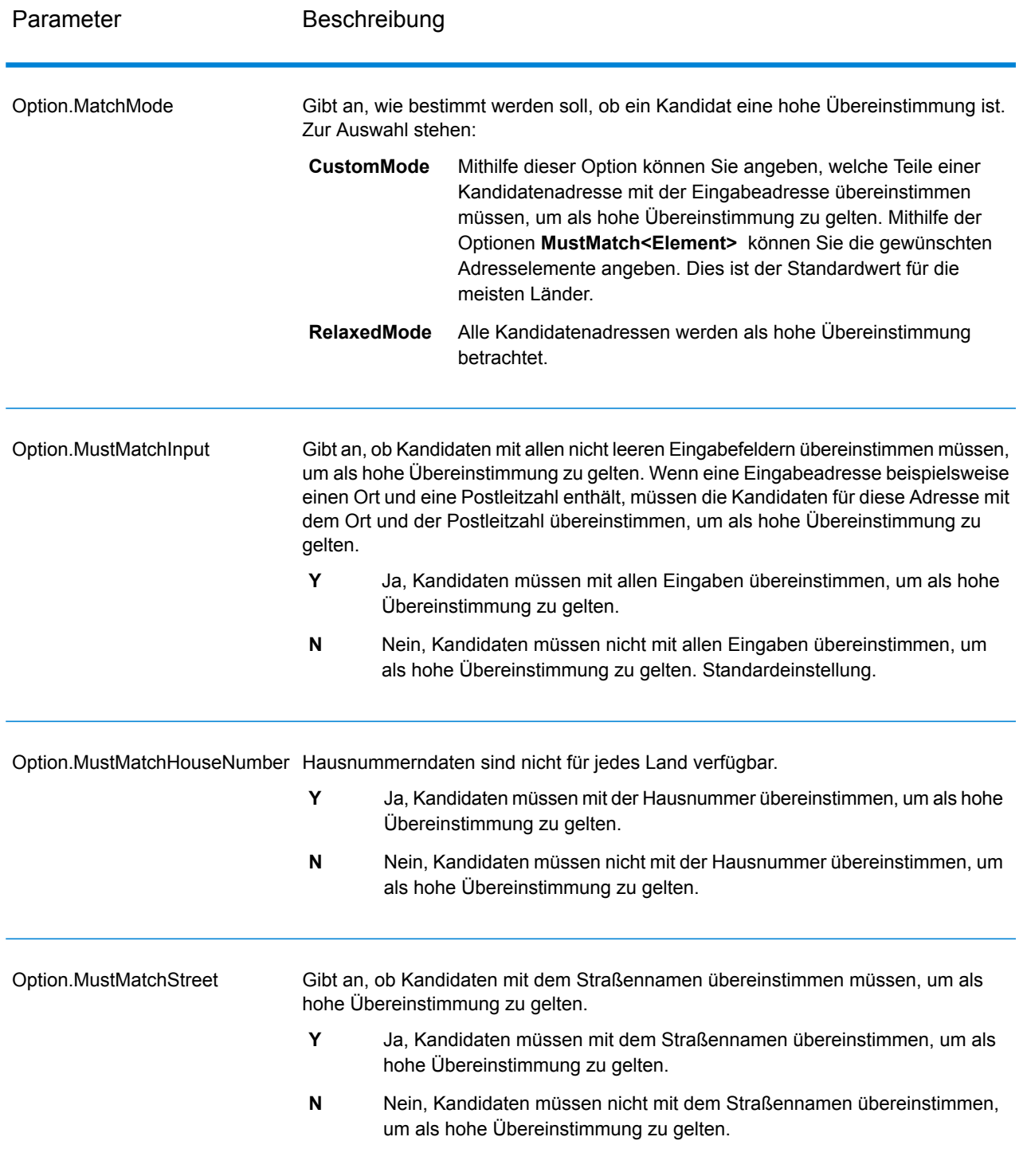

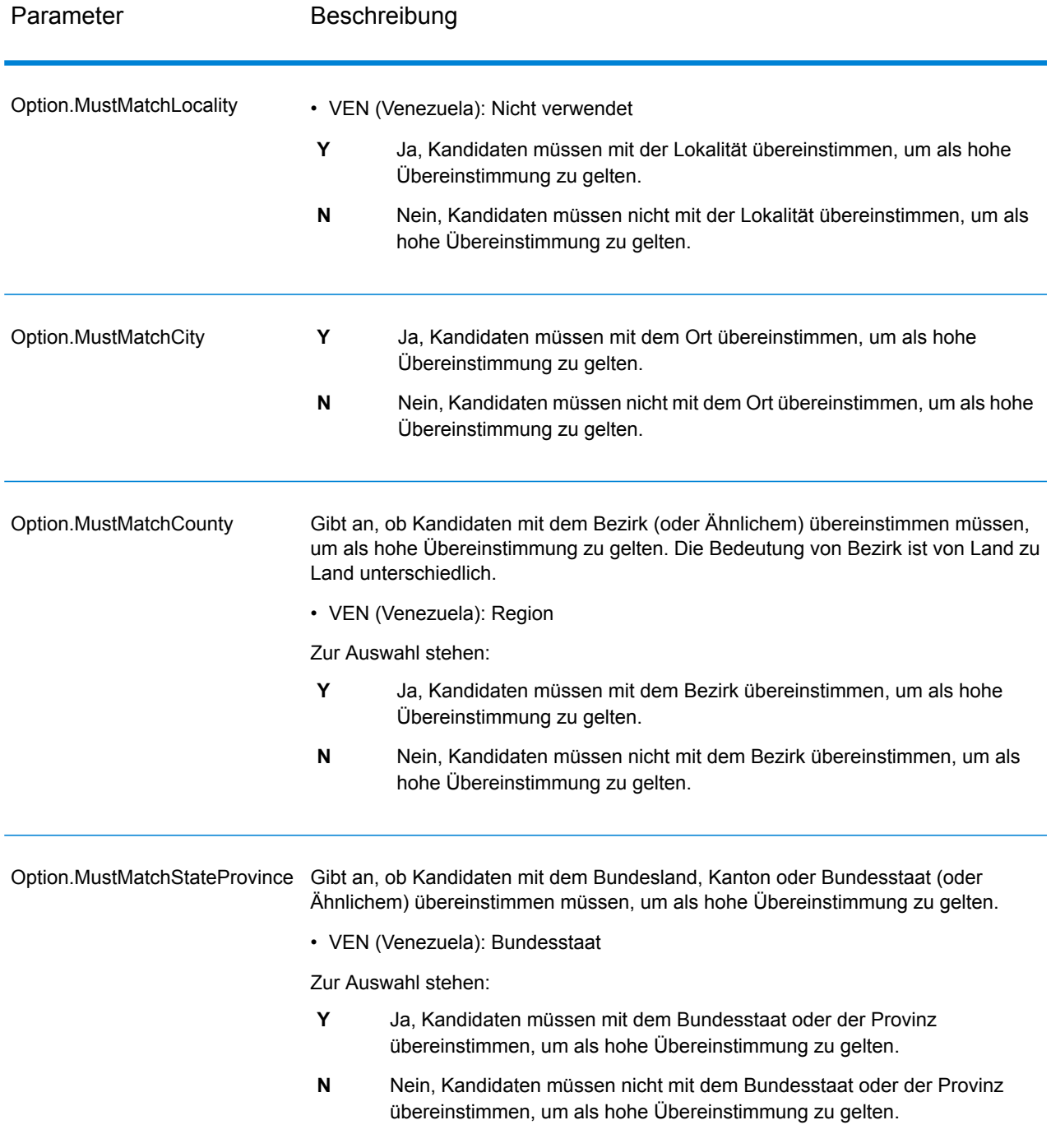

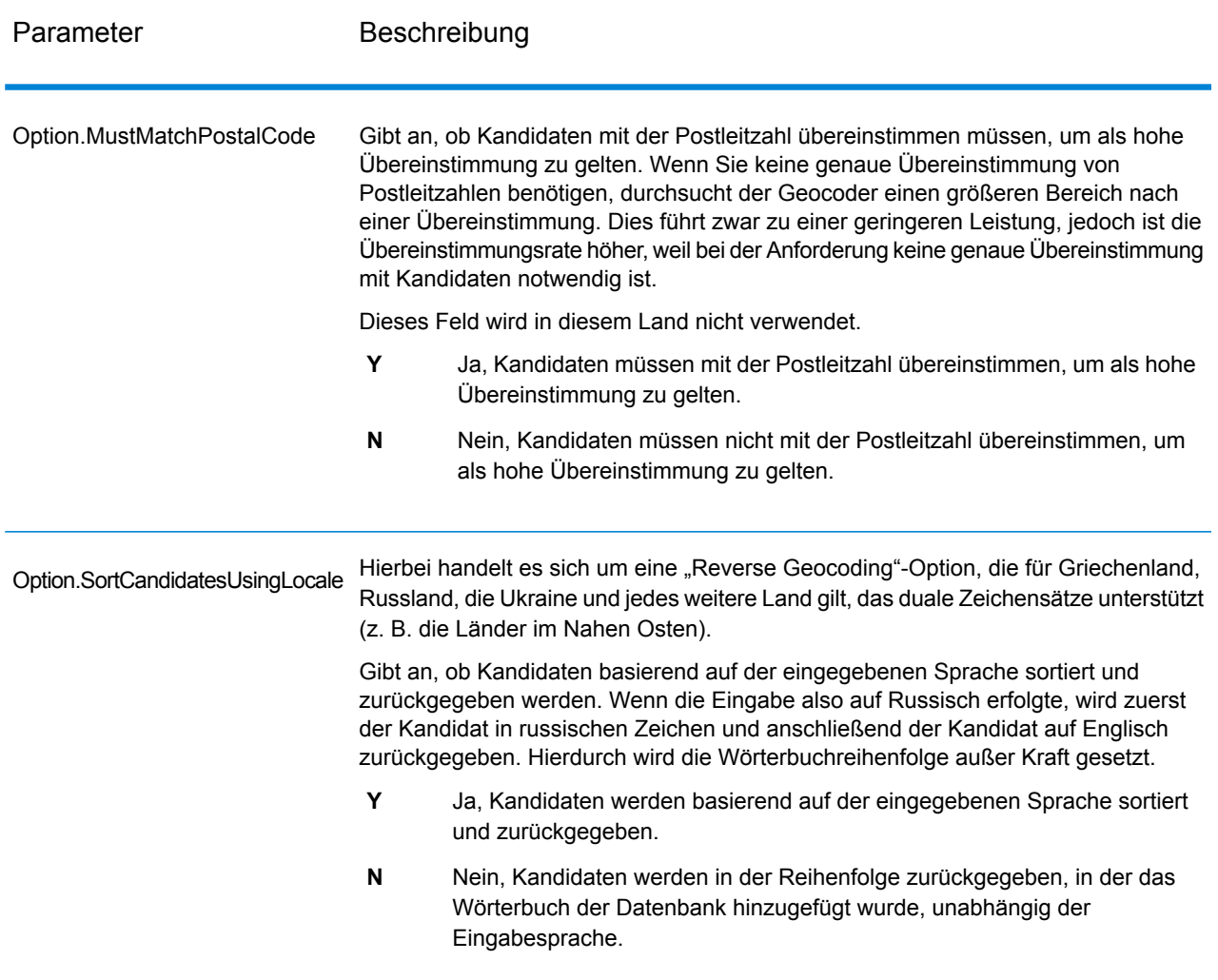

Eventuell benötigen Sie ein Gleichgewicht zwischen der Übereinstimmungsrate und der geografischen Genauigkeit. Dementsprechend möchten Sie gegebenenfalls so viele Datensätze wie möglich geocodieren. Gleichzeitig soll die Anzahl der niedrigeren Übereinstimmungen (falsch-positive Übereinstimmungen) minimiert werden. Falsch-positive Übereinstimmungen können beispielsweise auftreten, wenn der Geocoder:

- eine Straße findet, die der eingegebenen Straße ähnelt.
- dieselbe Straße in einem anderen Ort findet (wenn kein Postleitzahlvergleich erforderlich ist).
- die Straße zwar findet, diese jedoch eine andere Hausnummer hat (wenn die Hausnummer nicht erforderlich ist).

Mithilfe der folgenden Einstellungen lässt sich ein Gleichgewicht zwischen Übereinstimmungsrate und Genauigkeit erreichen:

- **CloseMatchesOnly:** "Y" angeben.
- MustMatchHouseNumber: "Y" angeben.
- MustMatchStreet: "Y" angeben.

• **FallbackToPostal—**"N" angeben.

## <span id="page-20-0"></span>Datenoptionen

Auf der Registerkarte "Daten" können Sie angeben, welche Datenbanken beim Geocoding verwendet werden sollen. Datenbanken enthalten die Adressen- und Geocode-Daten, die zum Bestimmen des Geocodes für eine bestimmte Adresse notwendig sind. Es gibt zwei Arten von Datenbanken: Standarddatenbanken und benutzerdefinierte Datenbanken. Standarddatenbanken werden von Pitney Bowes bereitgestellt und basieren auf Adressen- und Geocoding-Daten von Postbehörden und Lieferanten geografischer Daten. Benutzerdefinierte Datenbanken werden von Ihnen zur Verbesserung und Erweiterung der Standarddatenbanken für besondere Bedürfnisse erstellt.

In der folgenden Tabelle werden die Optionen aufgelistet, die für die Angabe der zu verwendenden Datenbanken und der Suchreihenfolge der Datenbanken zur Verfügung stehen.

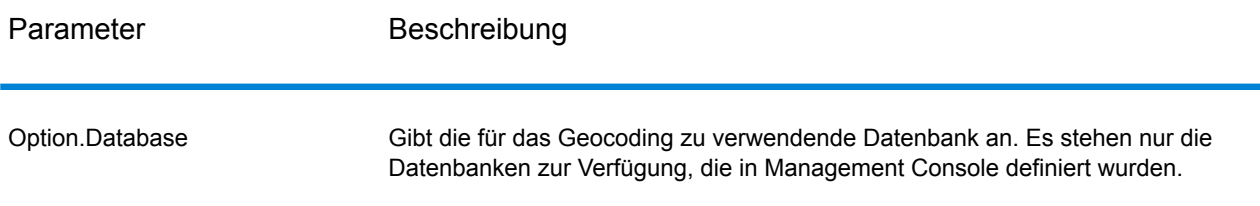

#### **Tabelle 4: Datenoptionen für Venezuela**

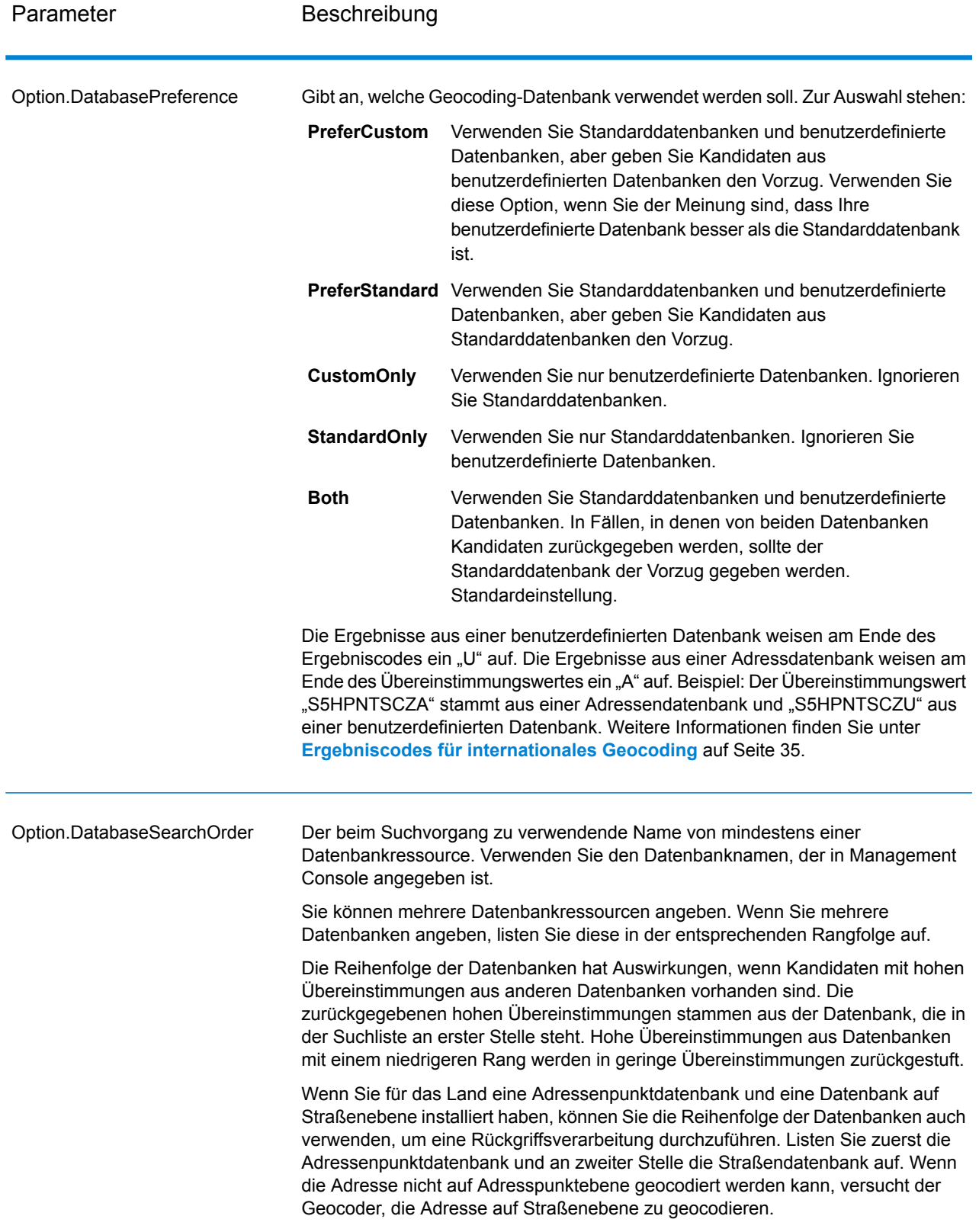

# <span id="page-22-0"></span>4 - Ausgabe

Der Geocoder gibt den Breitengrad/Längengrad, die standardisierte Adresse sowie die Ergebnisindikatoren zurück. Ergebnisindikatoren geben an, wie gut der Geocoder die Eingabeadresse mit einer bekannten Adresse abgeglichen und einen Standort zugewiesen hat. Sie geben außerdem den allgemeinen Status eines Vergleichsversuchs an. Die Informationen werden in Großbuchstaben zurückgegeben.

Beim Verwenden der API gilt: Die zurückgegebene Ausgabe ist in der Klasse DataTable. Weitere Informationen finden Sie im Spectrum™ Technology Platform-API-Handbuch.

### In this section

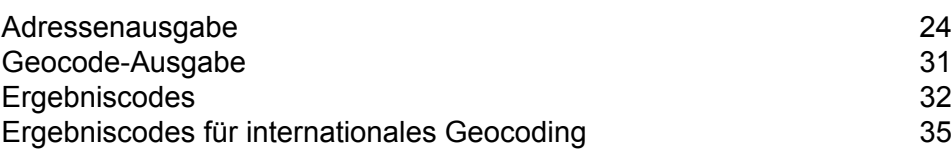

## <span id="page-23-0"></span>Adressenausgabe

Die Adresse kann identisch mit der Eingabeadresse sein, wenn letztere genau angegeben war. Sie kann aber auch eine standardisierte Version der Eingabeadresse sein oder eine Kandidatenadresse, wenn mehrere Übereinstimmungen gefunden wurden.

**Anmerkung:** Die Schreibweise der Ausgabe für Felder in Großbritannien wurde im Rahmen der Datenaktualisierung vom Q1 2016 in die Großschreibung geändert.

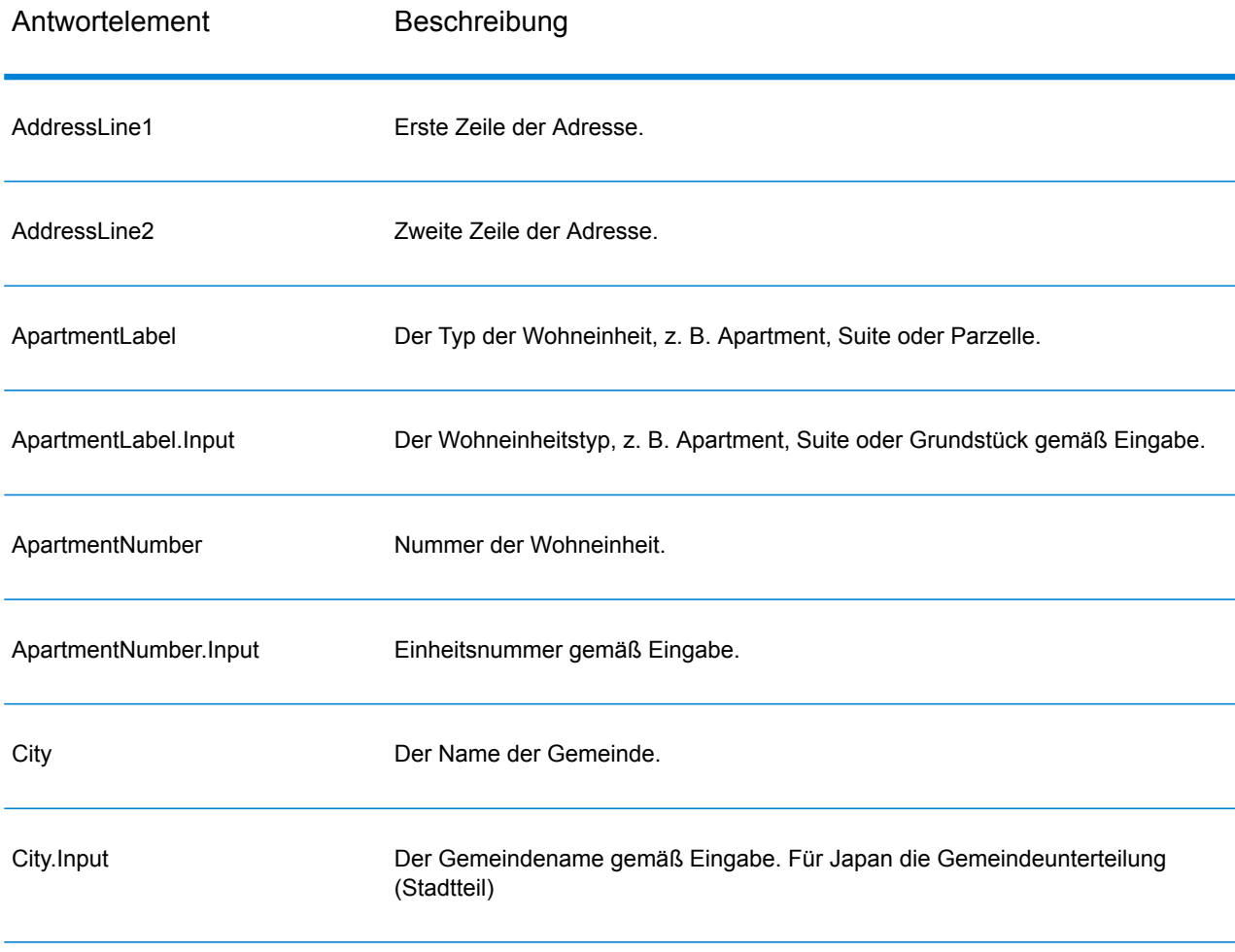

#### **Tabelle 5: Adressenausgabe für Venezuela**

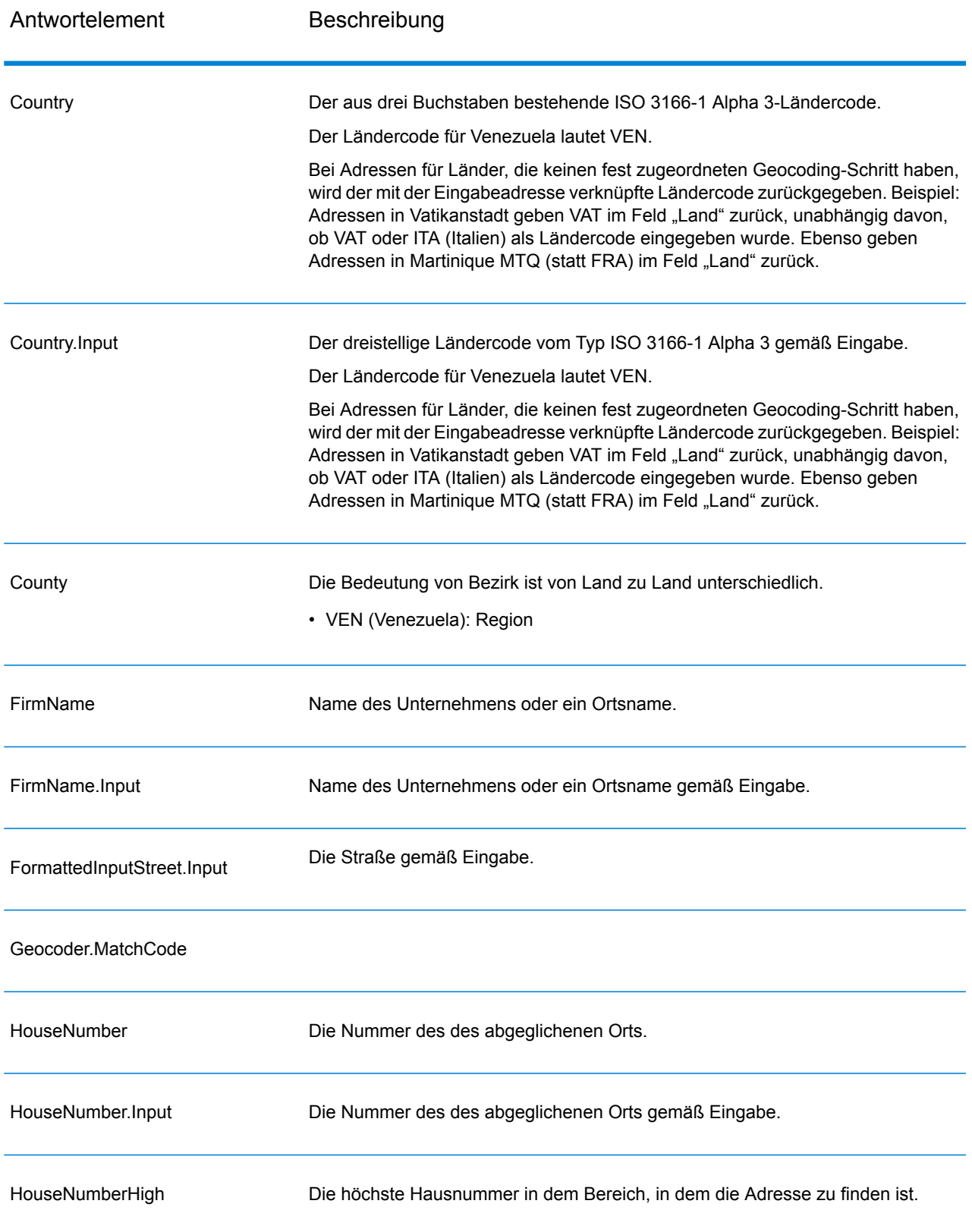

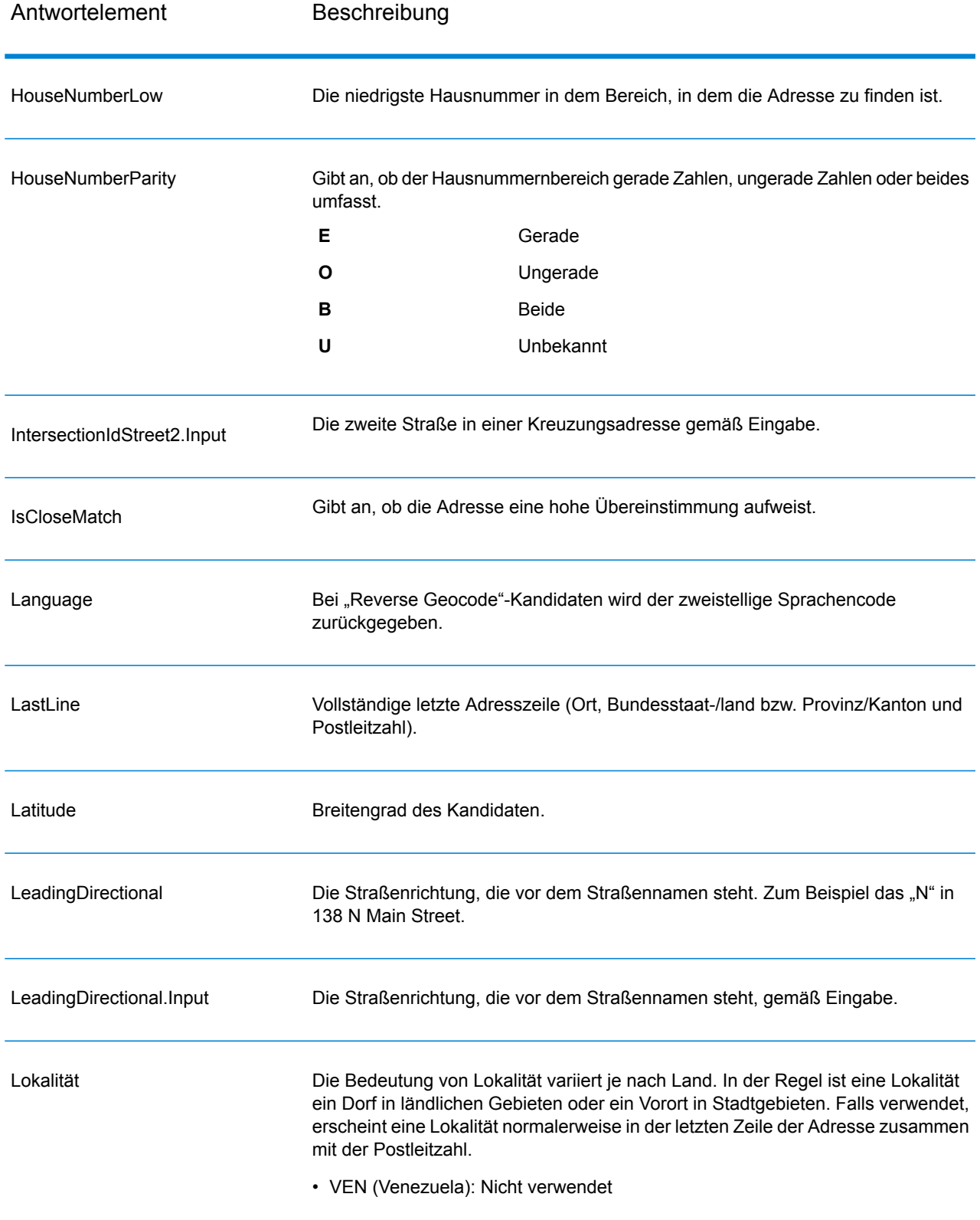

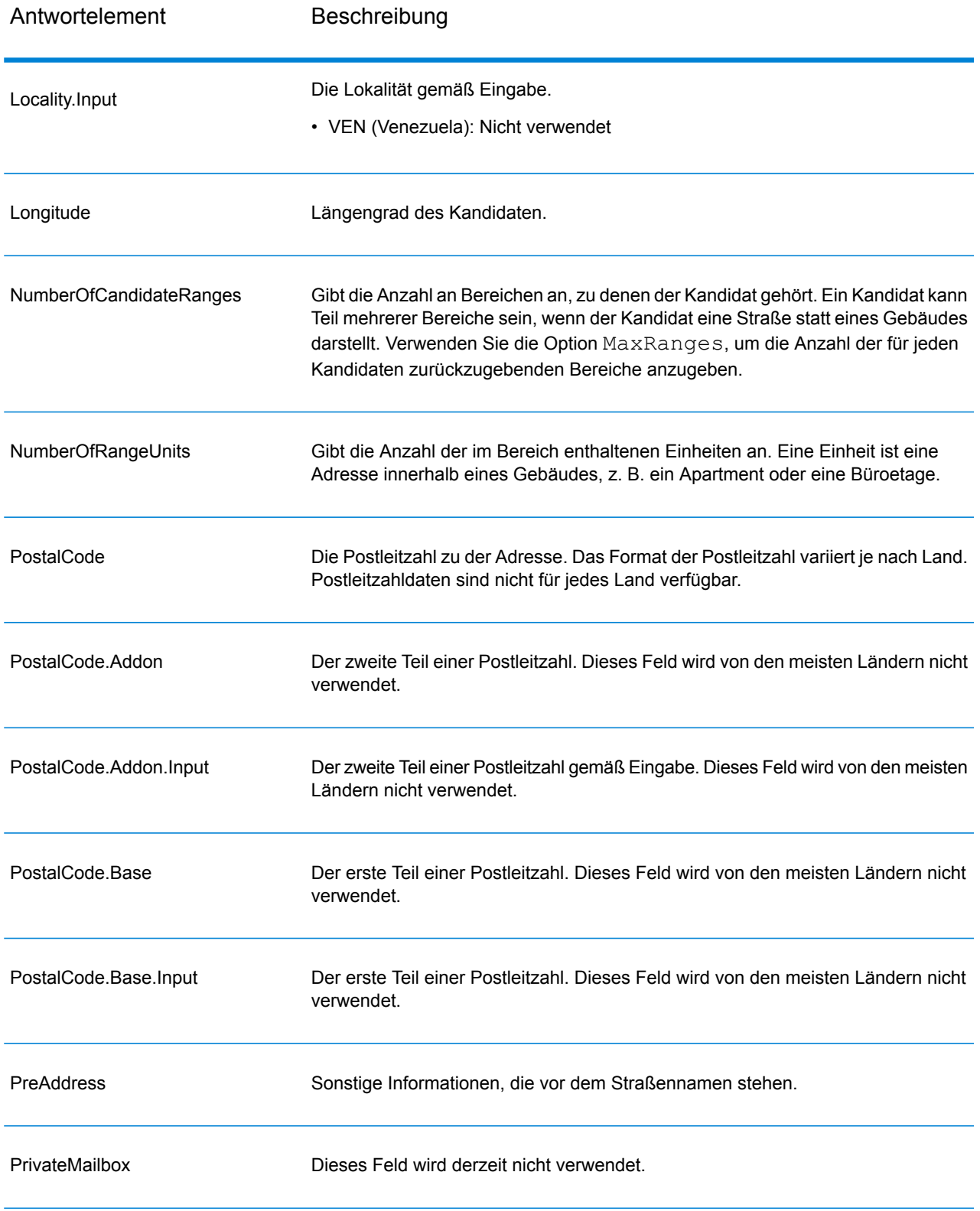

Antwortelement Beschreibung

Bereiche

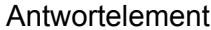

#### Beschreibung

Dies ist ein Feld mit den Adressbereichen auf dem Straßensegment, auf dem sich die Kandidatenadresse befindet.

Bei einem Bereich handelt es sich um eine Reihe von Adressen an einem Straßensegment entlang. Beispiel: 5400–5499 Main St. ist ein Adressbereich, der Adressen im 5400er Block der Main Street darstellt. Ein Bereich kann nur ungerade oder nur gerade Adressen innerhalb eines Segments darstellen, aber auch beide Typen. Ein Bereich kann auch ein einzelnes Gebäude mit mehreren Einheiten darstellen, z. B. ein Wohnhaus.

Das Feld "Intervalle" umfasst die folgenden Unterfelder:

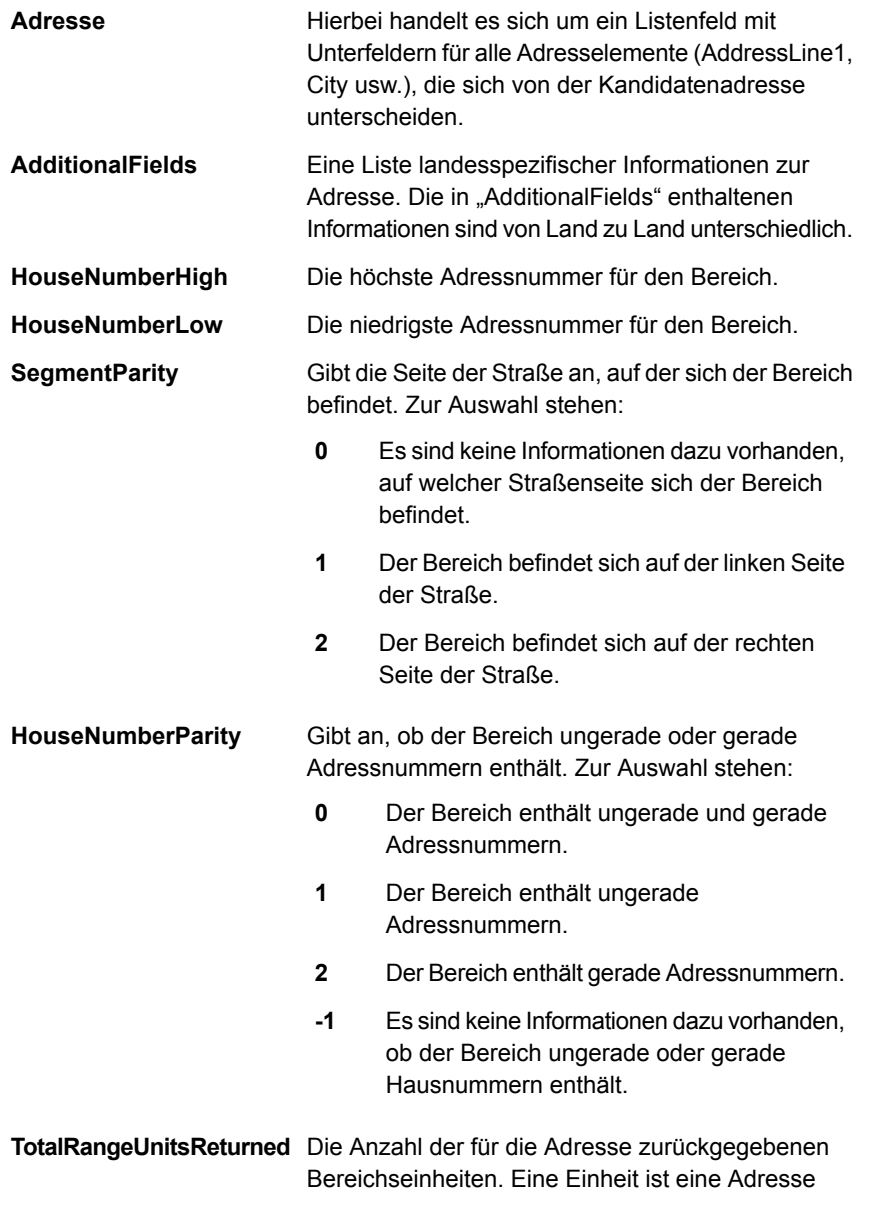

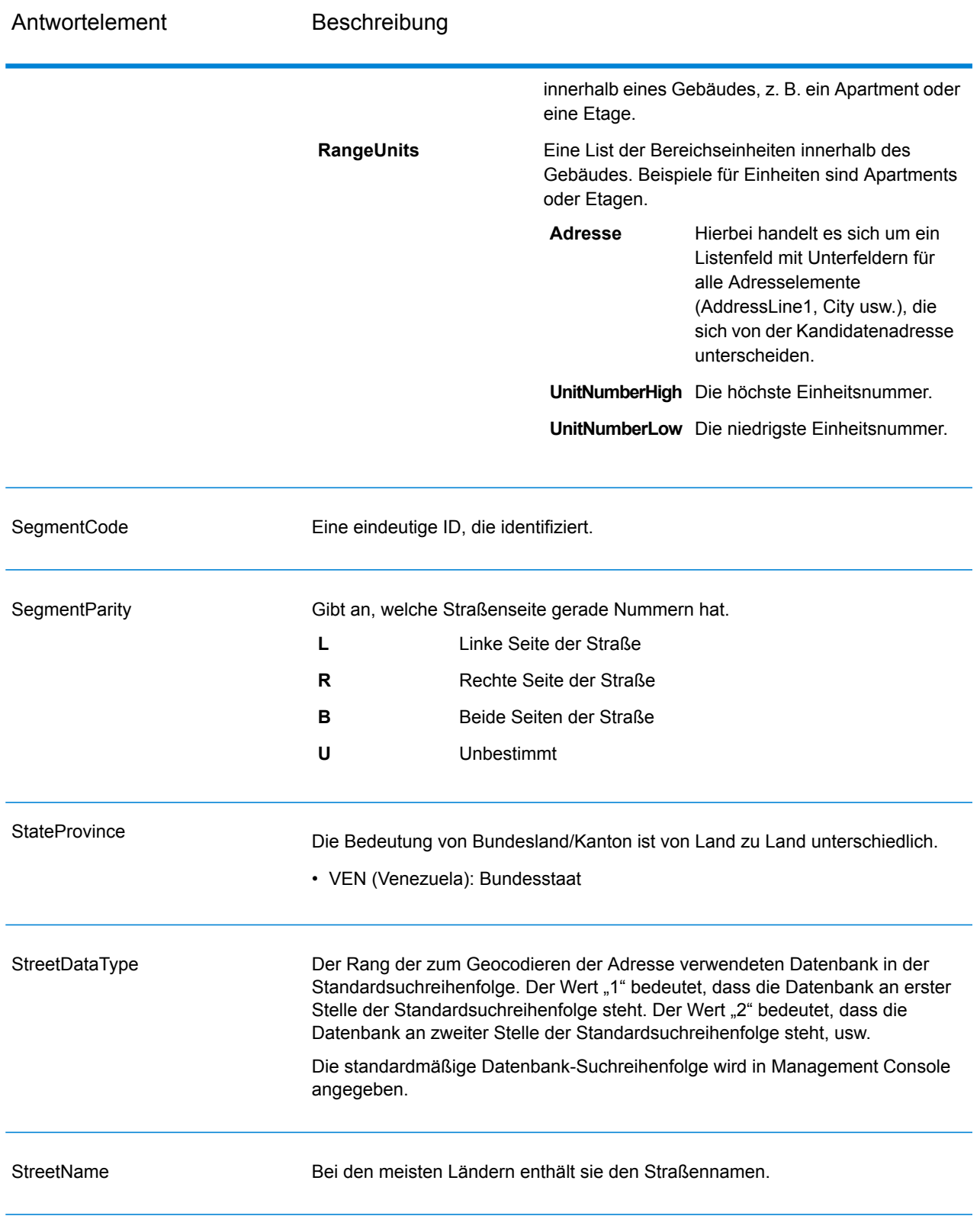

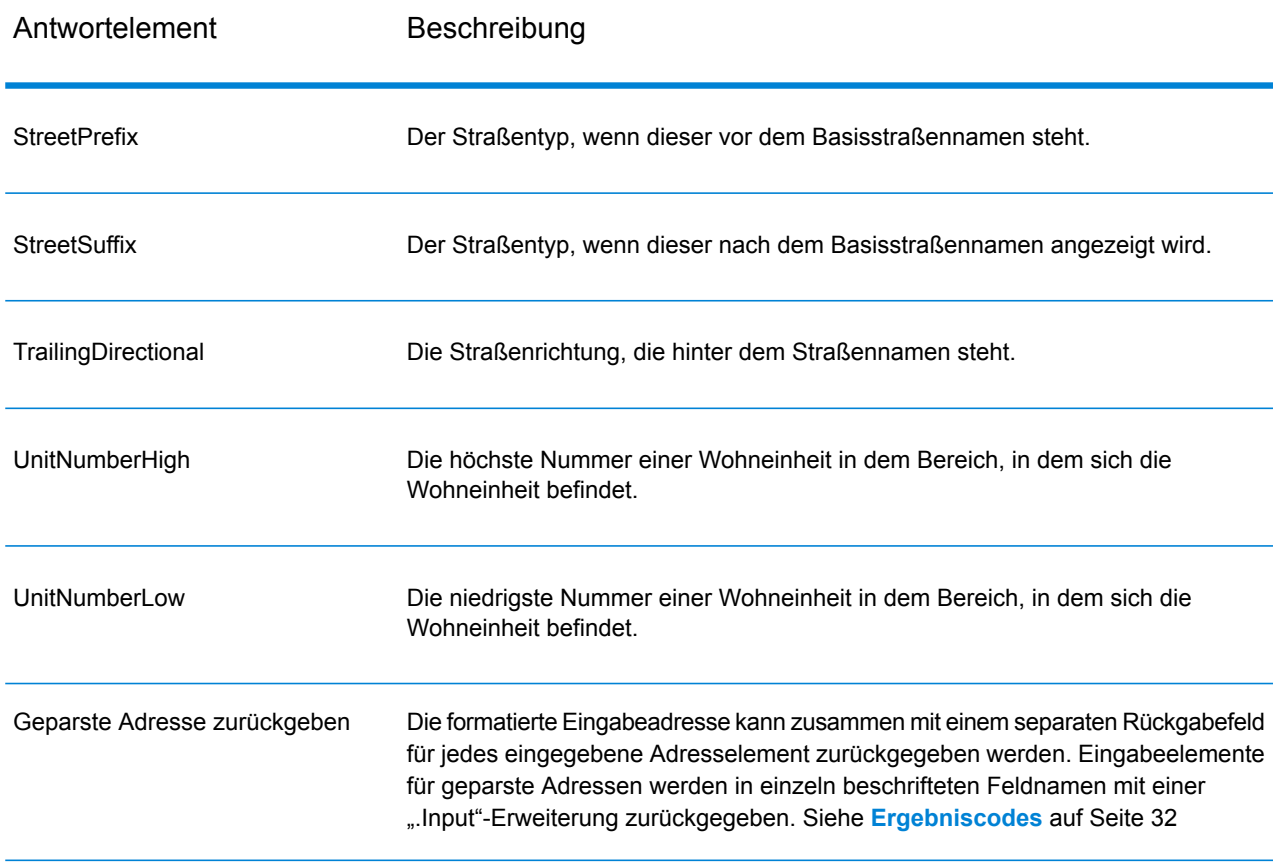

# <span id="page-30-0"></span>Geocode-Ausgabe

### **Tabelle 6: Geocode-Ausgabe für Venezuela**

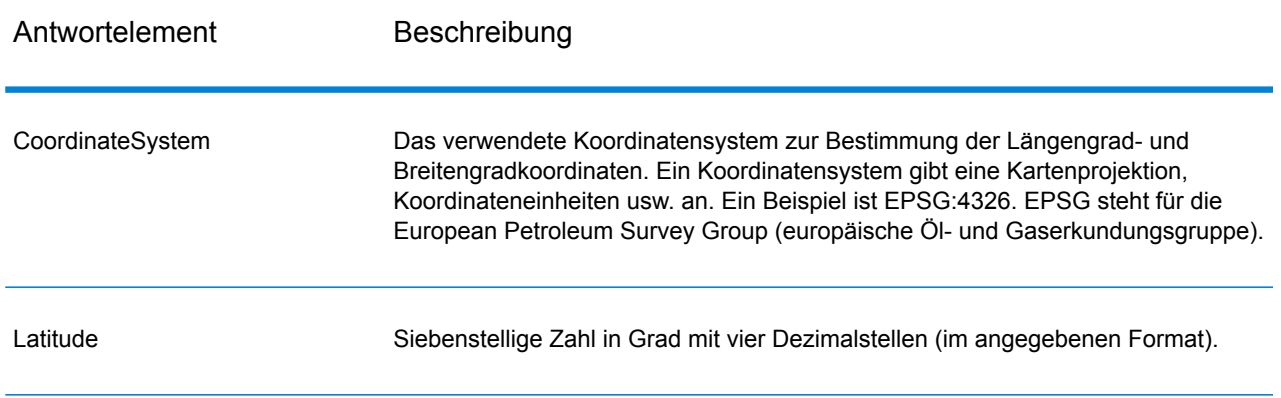

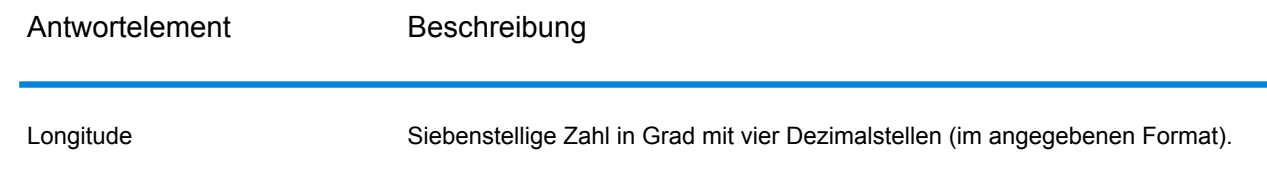

# <span id="page-31-0"></span>Ergebniscodes

Ergebniscodes enthalten Informationen über den erfolgreichen oder fehlgeschlagenen Geocoding-Versuch sowie über die Genauigkeit des Geocodes.

**Anmerkung:** Da das EGM-Modul administrative Aufgaben an eine webbasierte Management Console abgibt, haben die Optionen möglicherweise eine andere Bezeichnung als im Enterprise Designer. Es gibt allerdings keine Unterschiede beim Verhalten.

#### **Tabelle 7: Ergebniscodeausgabe für Venezuela**

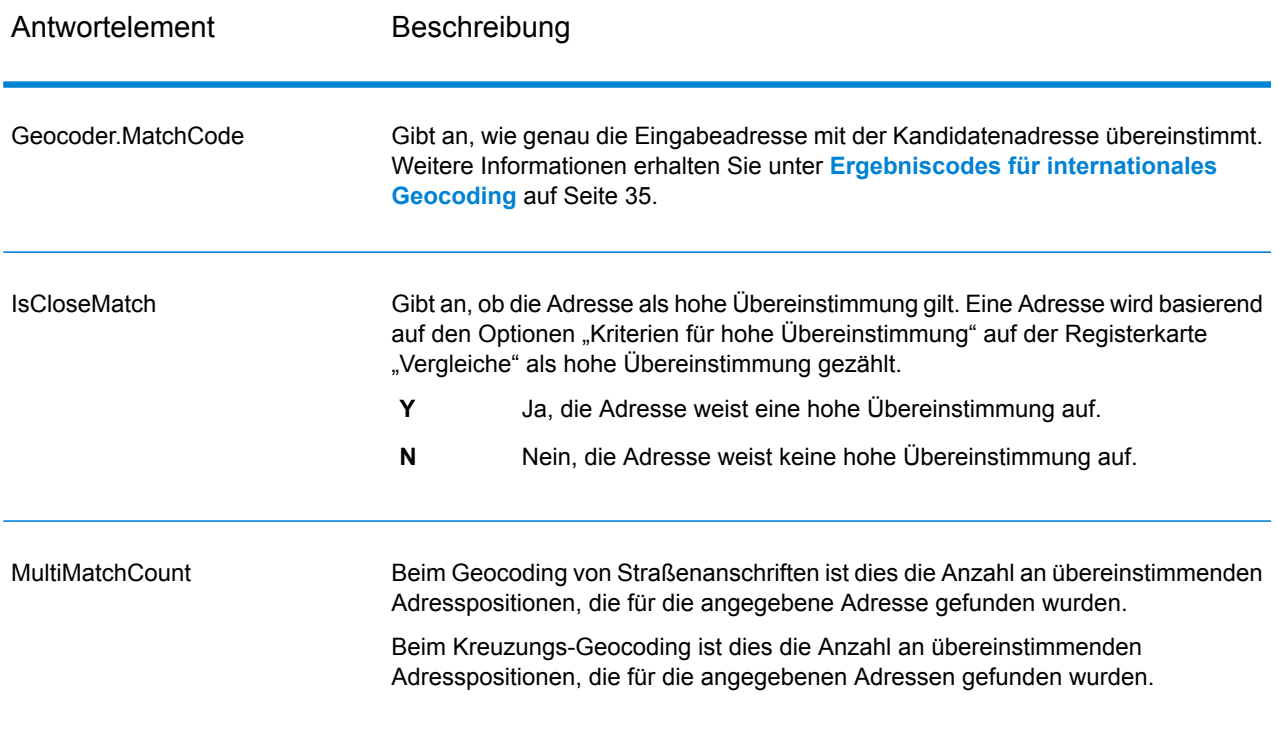

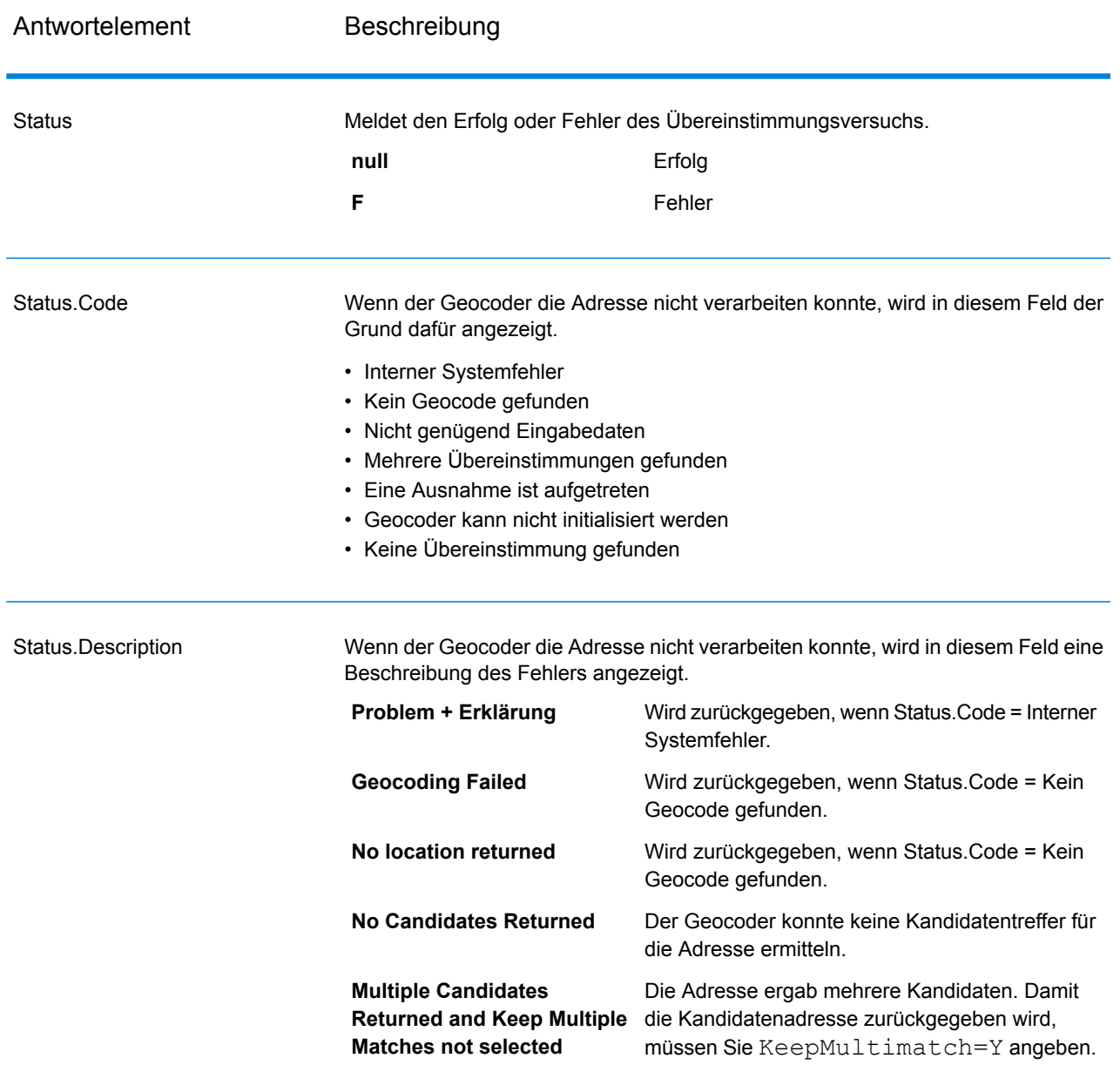

### Antwortelement Beschreibung

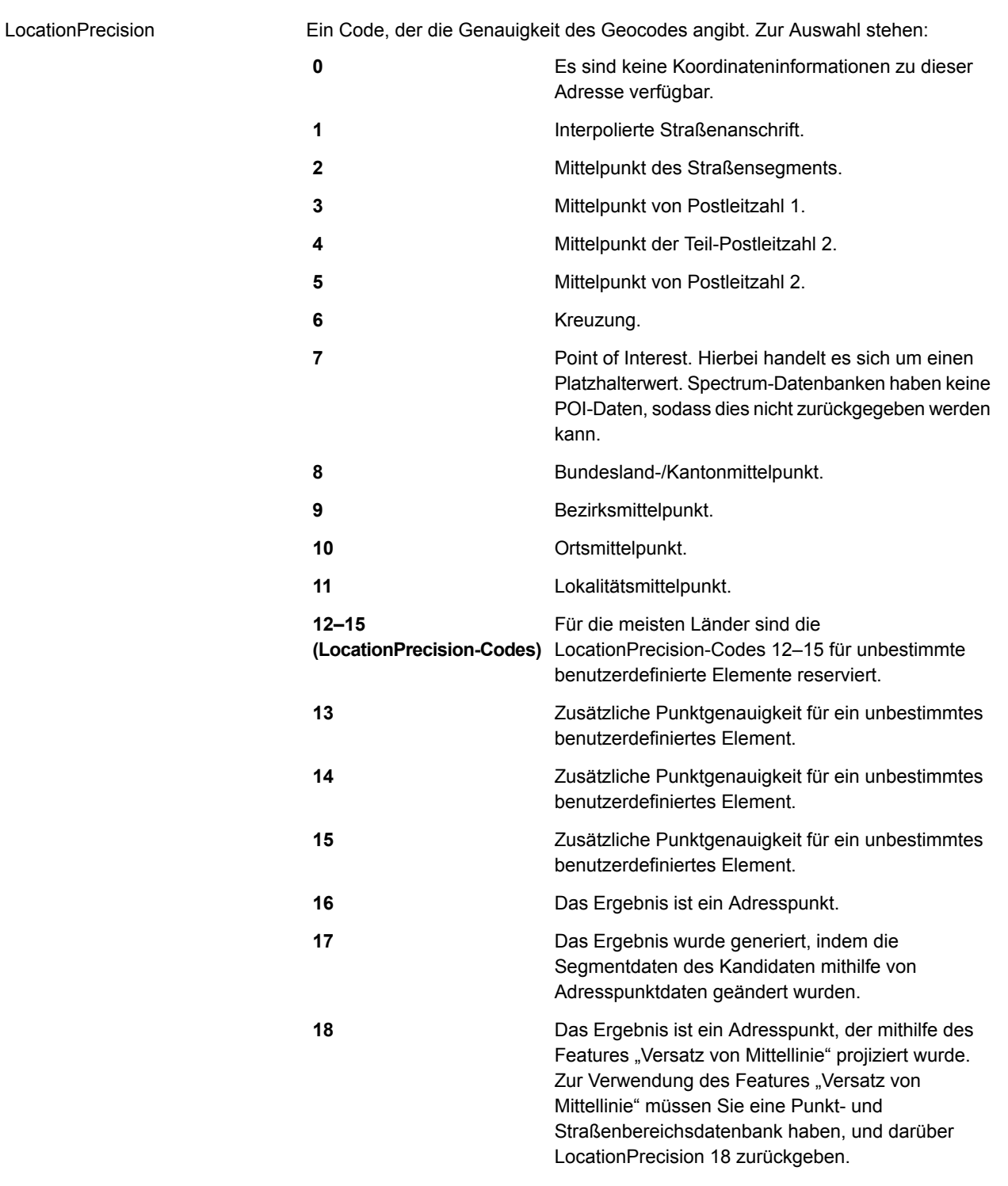

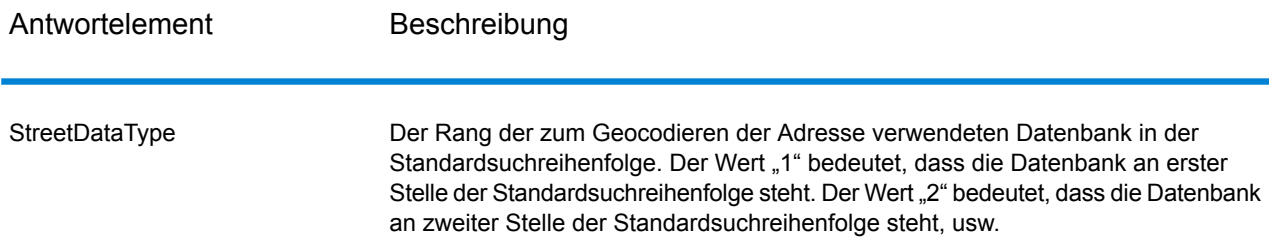

## <span id="page-34-0"></span>Ergebniscodes für internationales Geocoding

Kandidaten, die durch die Spectrum Geocoder zurückgegeben werden, geben eine weitere Klasse von Rückgabecodes zurück, die als internationale Geocoding-Ergebniscodes bezeichnet werden. Bei jedem Vergleichsversuch wird im Ausgabefeld "Geocoder.MatchCode" ein Ergebniscode zurückgegeben.

### Internationale Straßen-Geocoding-Ergebniscodes (S-Codes)

Auf Straßenebene geocodierte Kandidaten geben einen Ergebniscode zurück, der mit dem Buchstaben "S" beginnt. Das zweite Zeichen des Codes gibt die Positionsgenauigkeit des resultierenden Punktes für den geocodierten Datensatz an.

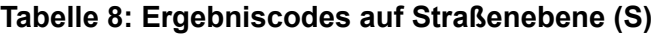

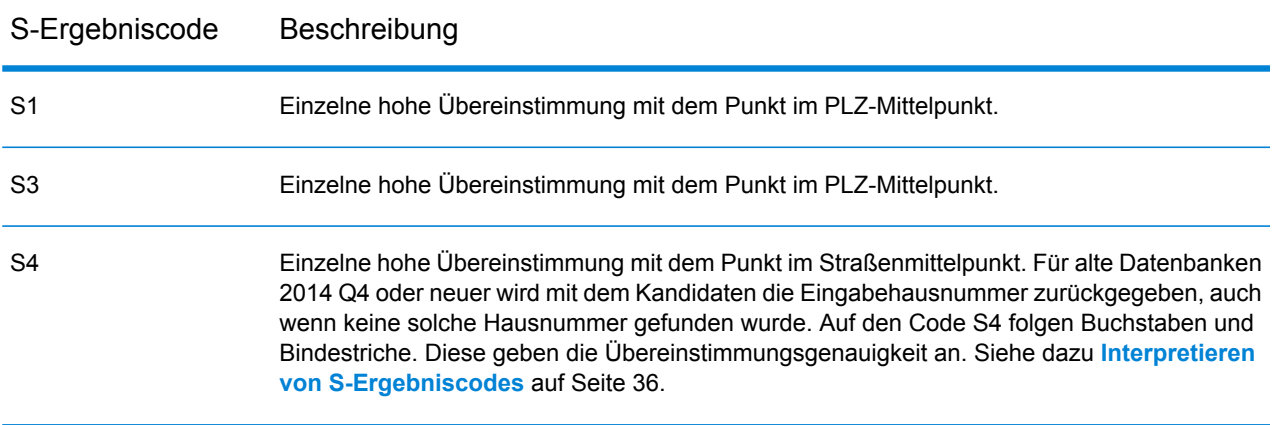

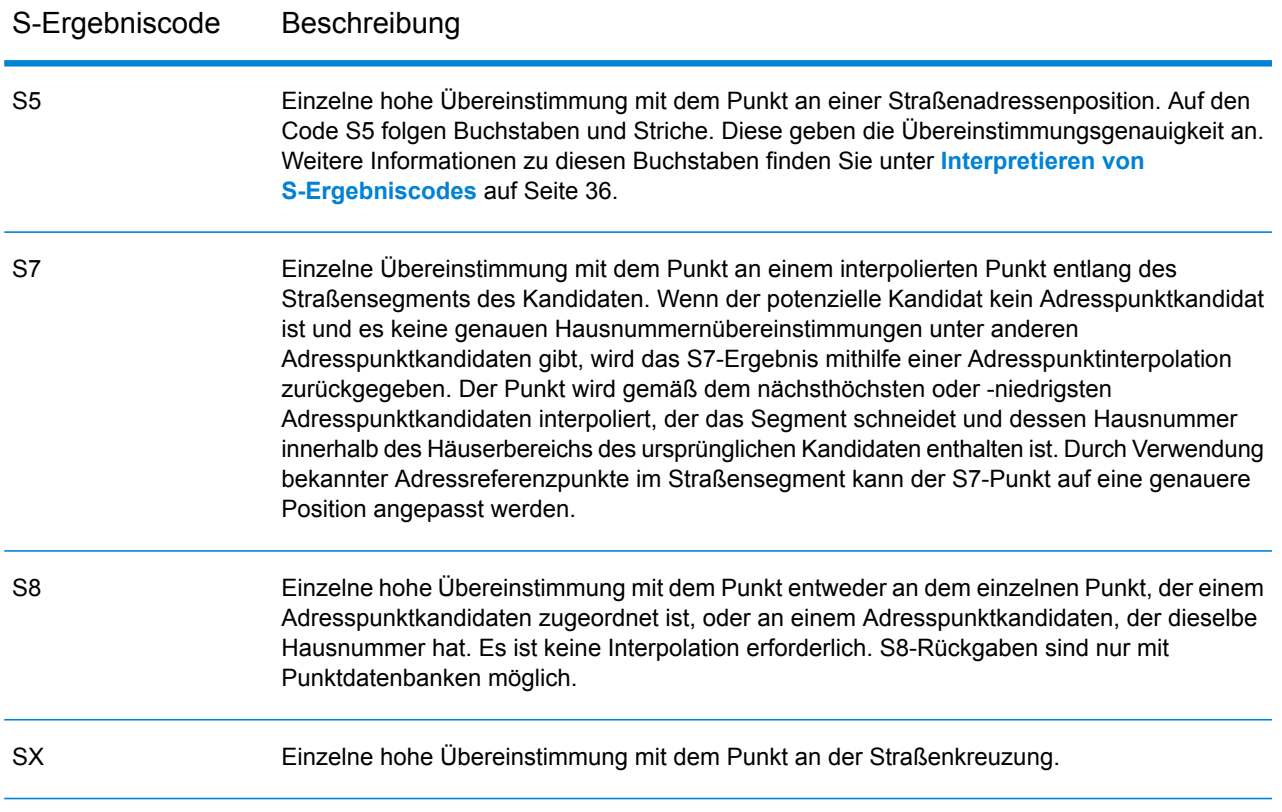

#### <span id="page-35-0"></span>**Interpretieren von S-Ergebniscodes**

Bei internationalen S-Ergebniscodes (geocodierte Straßen) beschreiben acht zusätzliche Zeichen, wie hoch die Übereinstimmung der Adresse mit einer Adresse aus der Datenbank ist. Die Zeichen werden in derselben Reihenfolge wie in der folgenden Tabelle angezeigt. Alle nicht übereinstimmenden Adresselemente werden durch einen Strich dargestellt.

Beispiel: Der Ergebniscode S5--N-SCZA stellt eine einzelne hohe Übereinstimmung dar, bei der der Straßenname, die Straßensuffixrichtung, die Stadt und die Postleitzahl übereingestimmt haben. Die Striche geben an, dass es keine Übereinstimmung bei der Hausnummer, der vorangestellten Straßenrichtungsangabe oder dem Landstraßentyp gab. Die Übereinstimmung stammte aus der Adressdatenbank für Straßenbereiche. Dieser Datensatz wird an der Straßenanschriftsposition des Kandidaten mit der Übereinstimmung geocodiert.

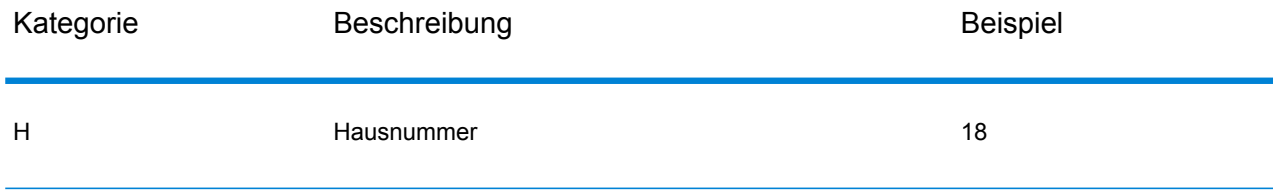

### Ausgabe

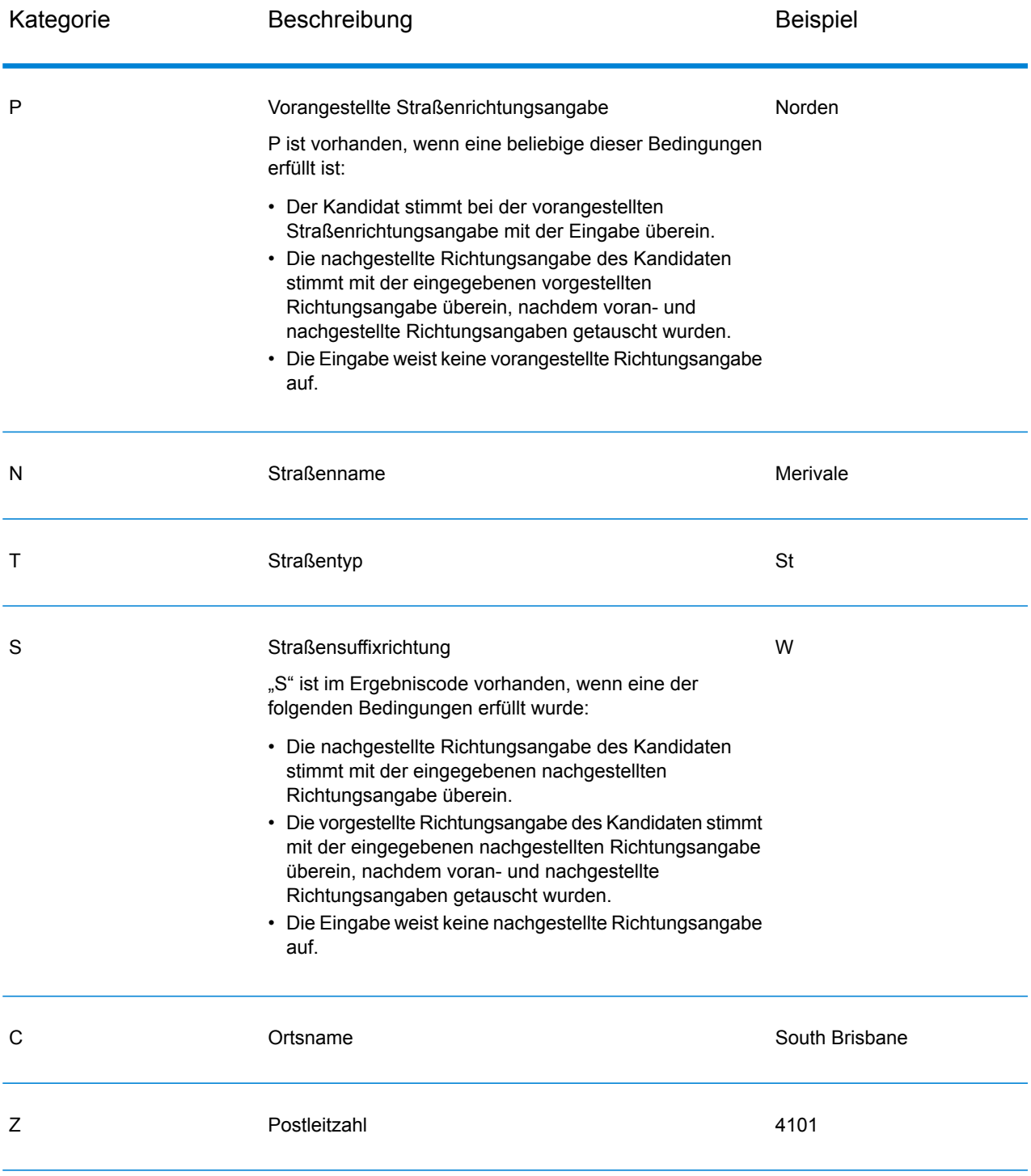

#### Ausgabe

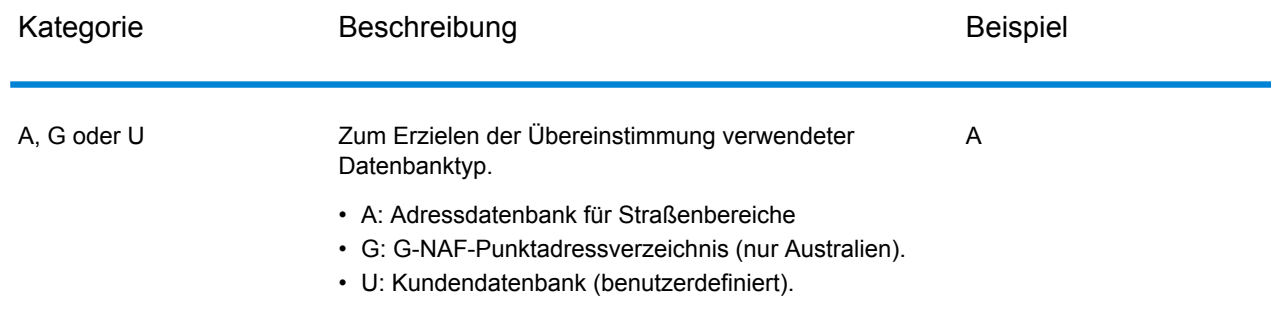

### Internationale postalische Geocoding-Ergebniscodes (Z-Codes)

Übereinstimmungen in der Kategorie Z geben an, dass auf PLZ-Code-Ebene eine Übereinstimmung gefunden wurde. Eine Übereinstimmung auf PLZ-Code-Ebene wird in einem der folgenden Fälle zurückgegeben:

- Sie haben angegeben, dass mit PLZ-Mittelpunkten verglichen werden soll. Der resultierende Punkt befindet sich im PLZ-Mittelpunkt mit den folgenden möglichen Genauigkeitsstufen.
- Es gibt keine hohe Übereinstimmung auf Straßenebene, und Sie haben als Fallback-Option PLZ-Mittelpunkt angegeben.

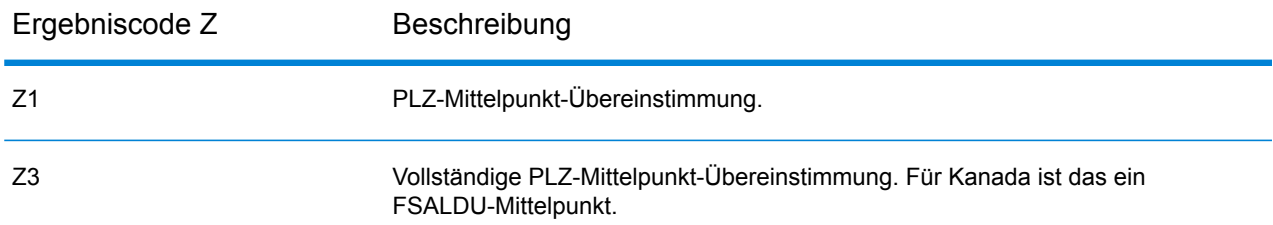

#### **Tabelle 9: Postalische Ergebniscodes (Z)**

Auf postalischer Ebene geocodierte Kandidaten geben einen Ergebniscode zurück, der mit dem Buchstaben Z beginnt. Venezuela kann einen Ergebniscode Z1 generieren. Landesspezifische Geocoder können oftmals genauere Postleitzahlergebnisse generieren (mit Ergebniscodes Z2 oder Z3).

Wenn der postalische Kandidat aus einem Benutzerverzeichnis stammt, wird der Buchstabe U an das Ergebnis angefügt. Zum Beispiel gibt Z1U eine Übereinstimmung beim postalischen Mittelpunkt aus einem benutzerdefinierten Benutzerverzeichnis an.

### Internationale geografische Geocoding-Ergebniscodes (G-Codes)

Auf geografischer Ebene geocodierte Kandidaten geben einen Ergebniscode zurück, der mit dem Buchstaben "G" beginnt. Die Zahlen nach dem G im Ergebniscode liefern detailliertere Informationen über die Genauigkeit des Kandidaten.

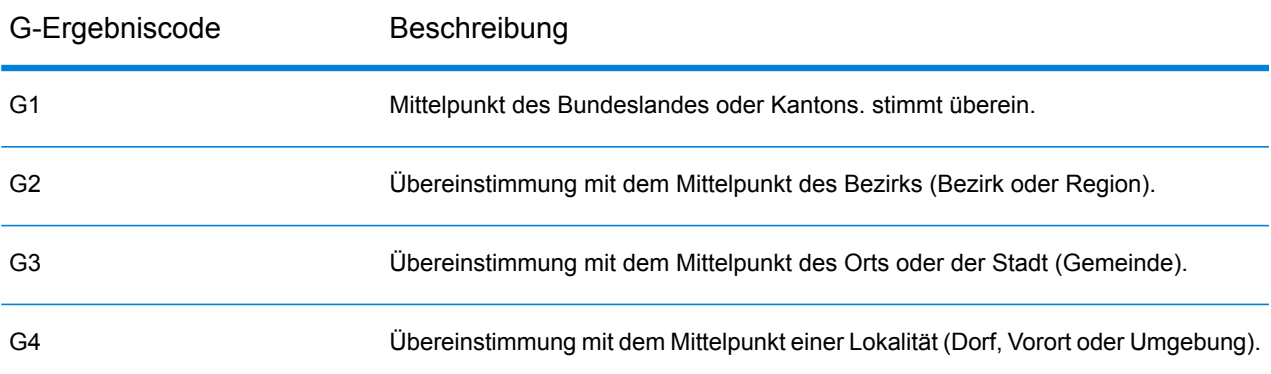

#### **Tabelle 10: Geografische Ergebniscodes (G)**

<span id="page-38-0"></span>Wenn der geografische Kandidat aus einem Benutzerverzeichnis stammt, wird der Buchstabe U an den Ergebniscode angefügt. Zum Beispiel gibt G4U eine Übereinstimmung beim Lokalitätsmittelpunkt aus einem benutzerdefinierten Benutzerverzeichnis an.

### Reverse Geocoding-Codes (R-Codes)

Übereinstimmungen in der Kategorie R geben an, dass der Datensatz mit Reverse Geocoding abgeglichen wurde. Die zweiten zwei Zeichen des R-Ergebniscodes geben den Typ der gefundenen Übereinstimmung an. R-Geocode-Ergebnisse enthalten einen zusätzlichen Buchstaben, der das Verzeichnis angibt, aus dem der Vergleich durchgeführt wurde.

Beispiele für Reverse Geocoding-Codes:

#### **Tabelle 11: Reverse Geocoding-Ergebniscodes (R)**

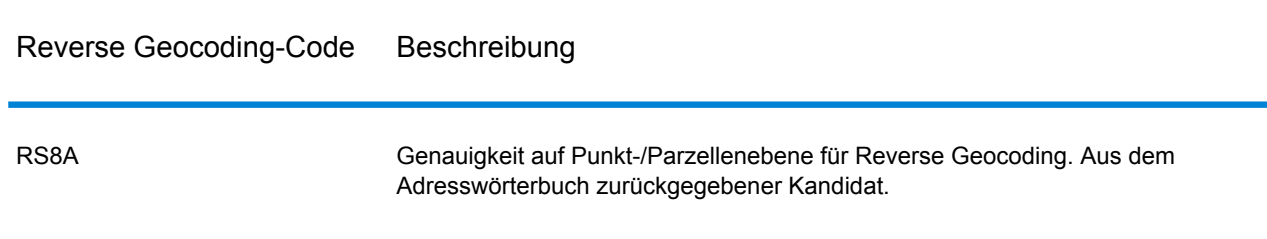

#### Reverse Geocoding-Code Beschreibung

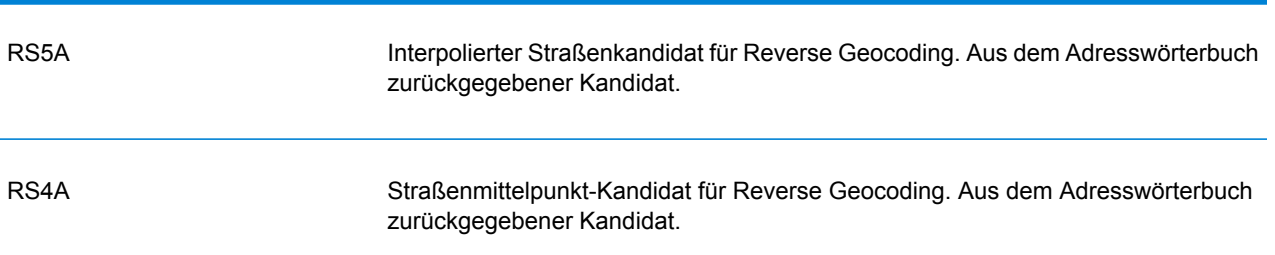

Wenn der Reverse Geocoding-Kandidat aus einem Benutzerverzeichnis stammt, wird der Buchstabe U an das Ergebnis angefügt. Zum Beispiel gibt RS8U eine Reverse Geocoding-Übereinstimmung auf Punkt-/Parzellenebene aus einem benutzerdefinierten Benutzerverzeichnis an.

### Codes ohne Übereinstimmung

Die folgenden Ergebniscodes geben an, dass keine Übereinstimmung gefunden wurde:

- **N**: Keine hohe Übereinstimmung.
- **NX**: Keine hohe Übereinstimmung bei Straßenkreuzungen.
- **ND**: Spectrum™ Technology Platform konnte die Geocoding-Datenbank für die angegebene Postleitzahl oder Gemeinde/Bundesland/Kanton nicht finden.

# <span id="page-40-0"></span>5 - ReverseGeocodeAddressGlobal

ReverseGeocodeAddressGlobal ermittelt die Adresse für einen angegebenen Breitengrad-/Längengradpunkt. ReverseGeocodeAddressGlobal kann Adressen in vielen Ländern ermitteln. Welche Länder Ihnen zur Verfügung stellen, hängt davon ab, welche Datenbanken Sie installiert haben. Wenn Sie beispielsweise Datenbanken für Kanada, Italien und Australien installiert haben, kann ReverseGeocodeAddressGlobal Adressen in diesen Ländern in einem einzigen Schritt geocodieren.

**Anmerkung:** ReverseGeocodeAddressGlobal unterstützt keine Adressen in den USA. Zum Geocodieren von US-Adressen müssen Sie ReverseGeocodeUSLocation verwenden. Diese Komponente führt Reverse Geocoding spezifisch für Adressen in den USA aus.

Bevor Sie mit ReverseGeocodeAddressGlobal arbeiten können, müssen Sie eine globale Datenbankressource mit einer Datenbank für ein oder mehrere Länder definieren. ReverseGeocodeAddressGlobal ist nach dem Erstellen der Datenbankressource verfügbar.

### In this section

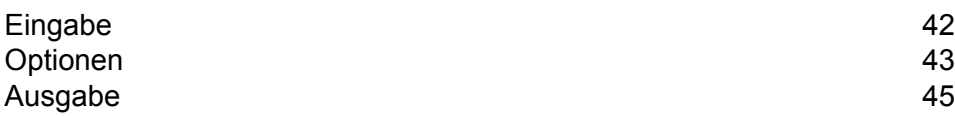

## <span id="page-41-0"></span>Eingabe

ReverseGeocodeAddressGlobal verwendet den Längengrad und Breitengrad als Eingabe.

Bei GRC, RUS und JPN bestimmt das Gebietsschema des Benutzers, welche Sprache für die beim Reverse Geocoding zurückgegebenen Kandidaten verwendet wird. Dies kann für GRC, RUS und JPN jeweils Griechisch, Russisch oder Japanisch sein. Standardmäßig ist das Gebietsschema "Englisch" eingestellt.

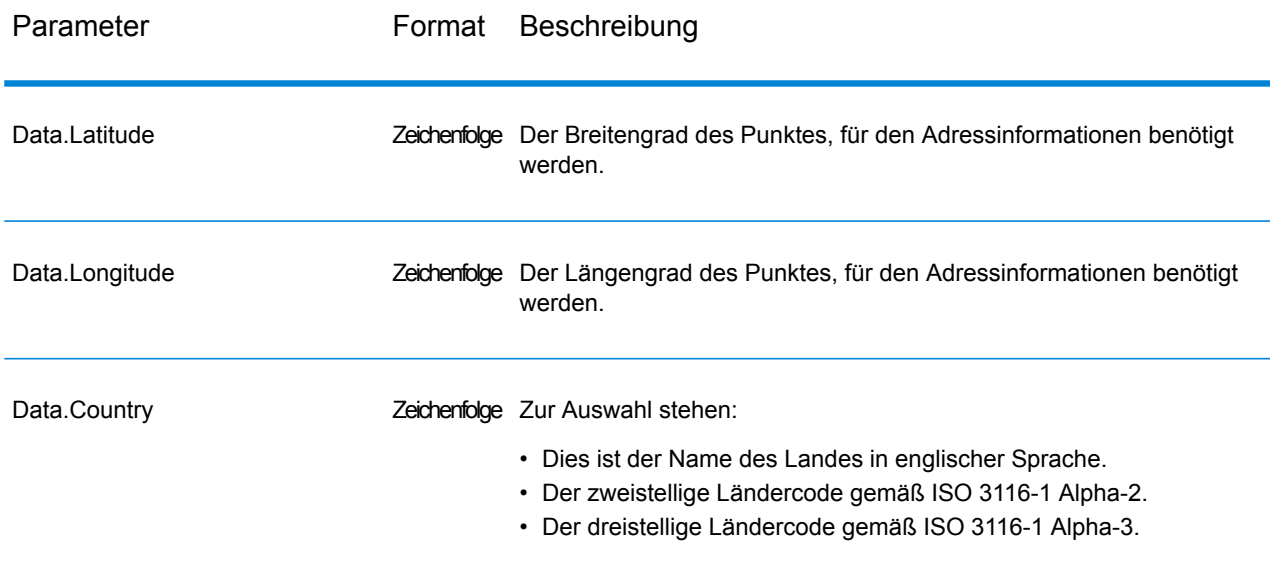

#### **Tabelle 12: Eingabe für ReverseGeocodeGlobal**

# <span id="page-42-0"></span>Optionen

### Geocoding-Optionen

### **Tabelle 13: Geocoding-Optionen für Venezuela**

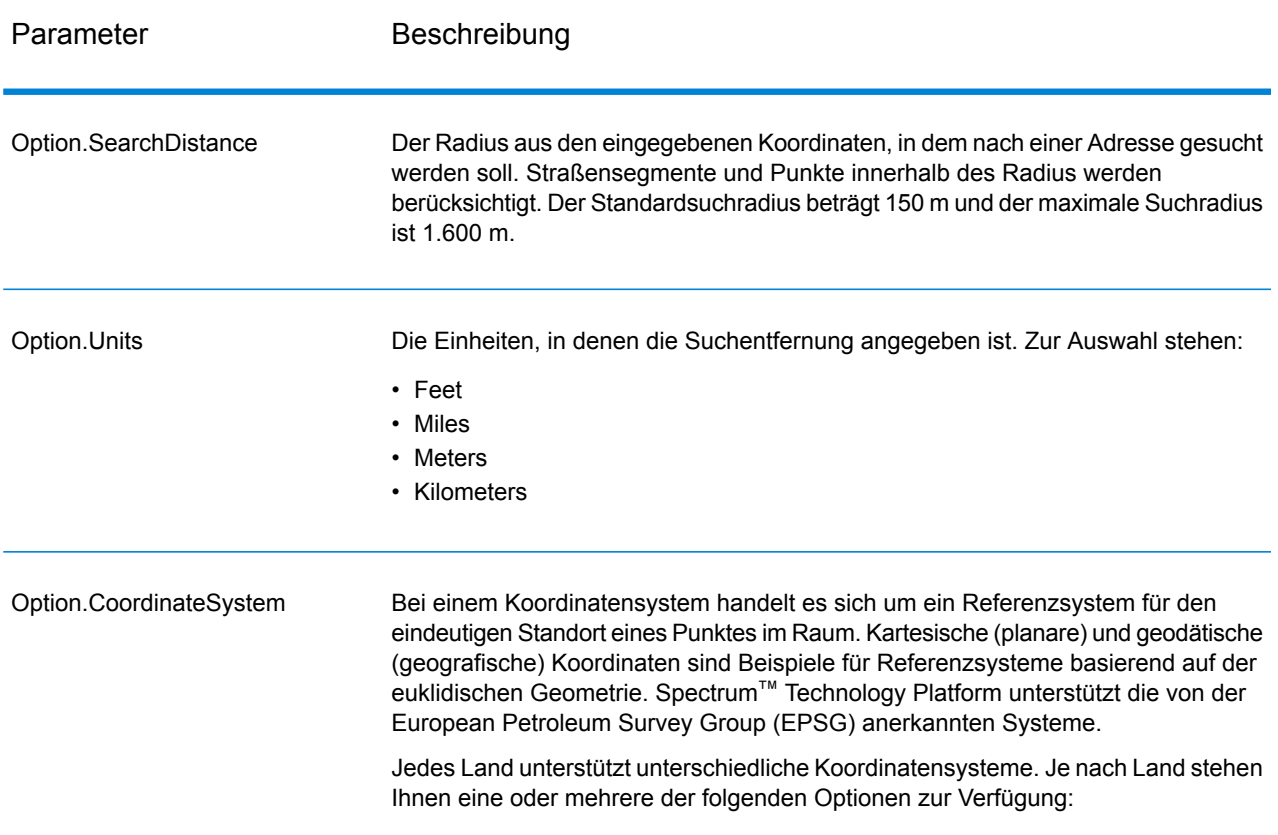

### Vergleichsoptionen

### **Tabelle 14: Vergleichsoptionen für Venezuela**

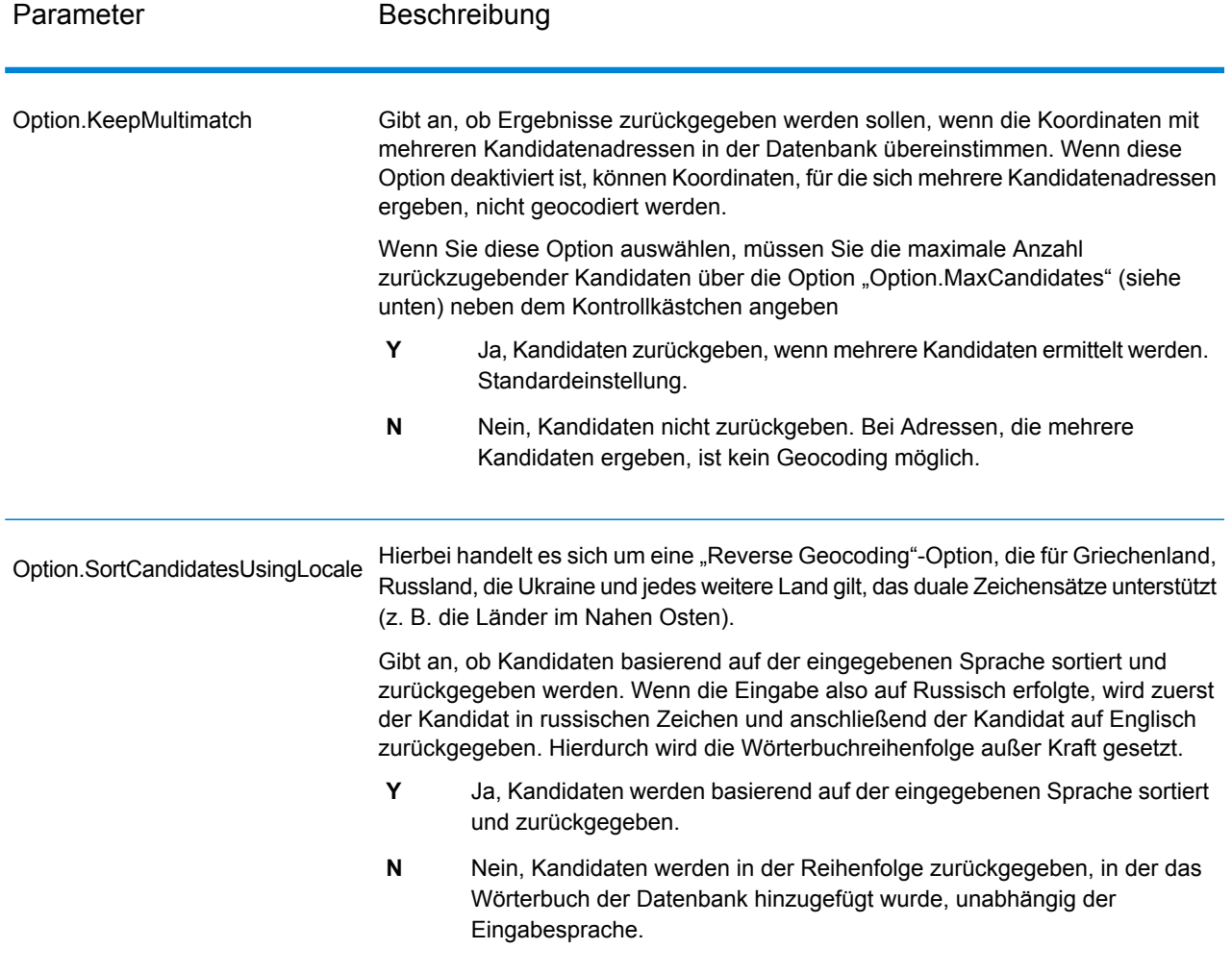

### **Datenoptionen**

Auf der Registerkarte "Daten" können Sie angeben, welche Datenbanken beim Reverse Geocoding verwendet werden sollen. Datenbanken enthalten die Adressen- und Geocode-Daten, die zum Bestimmen der Adresse für einen bestimmten Punkt notwendig sind. In der folgenden Tabelle werden die Optionen aufgelistet, die für die Angabe der Suchreihenfolge der Datenbanken zur Verfügung stehen.

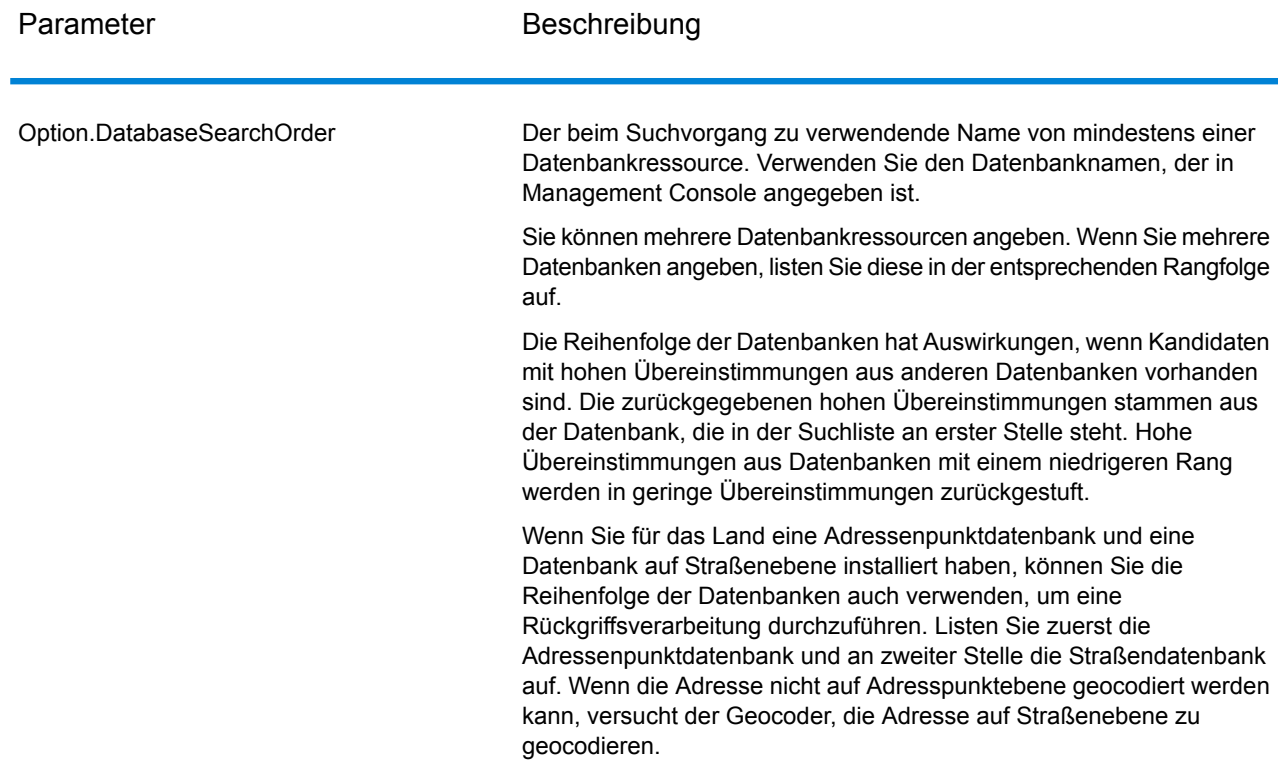

### **Tabelle 15: Datenoptionen für Venezuela**

# <span id="page-44-0"></span>Ausgabe

### **Tabelle 16: Ausgabefelder für Reverse Geocode Address Global**

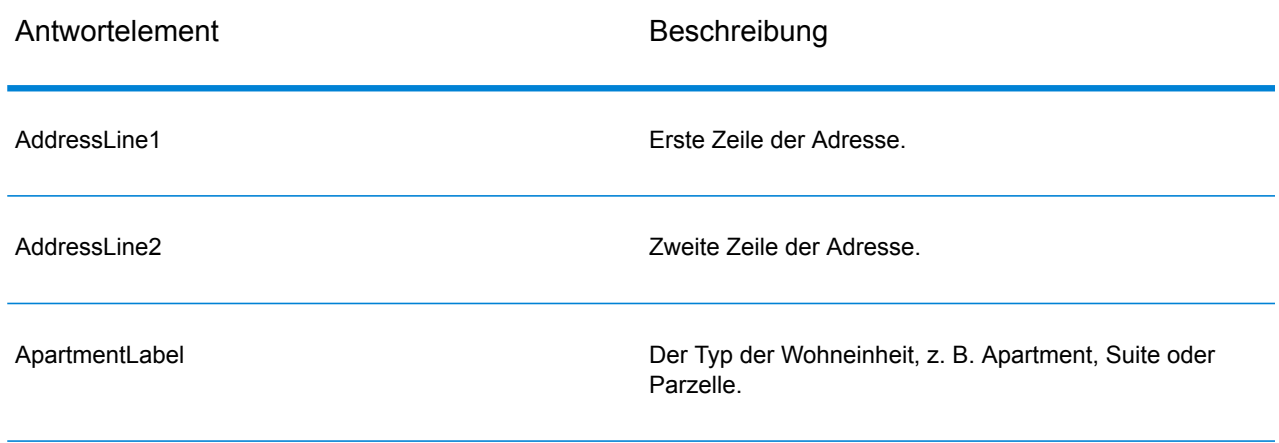

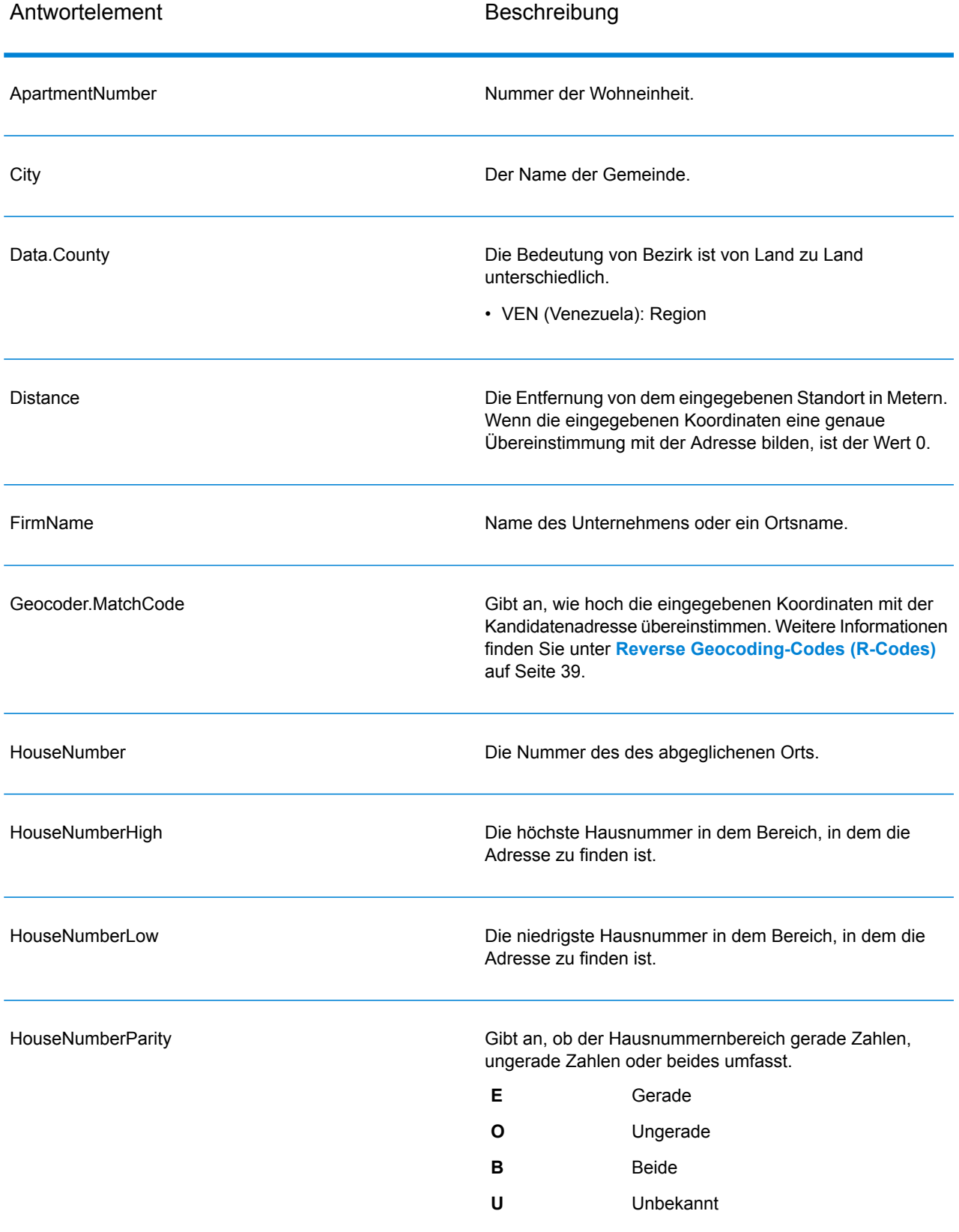

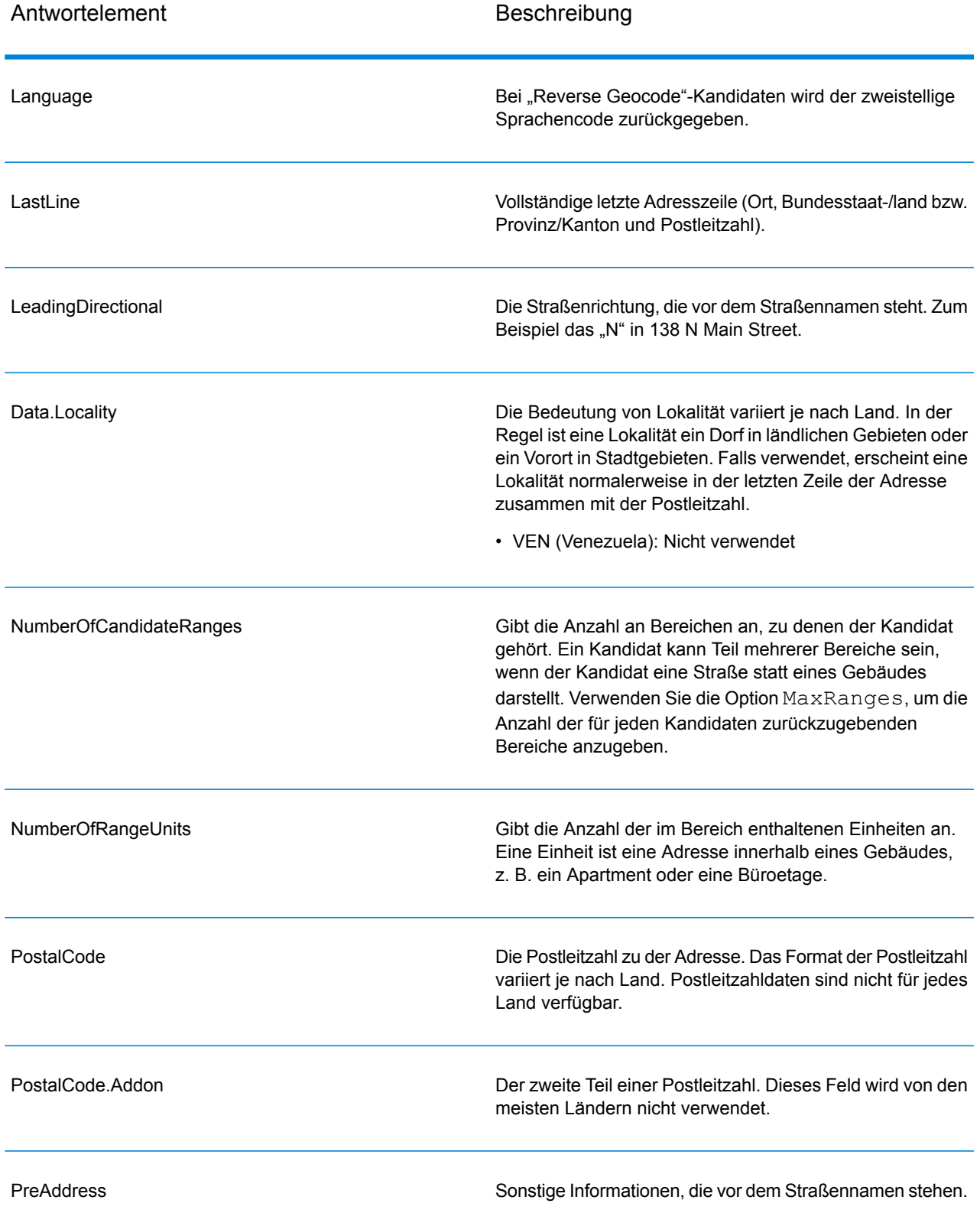

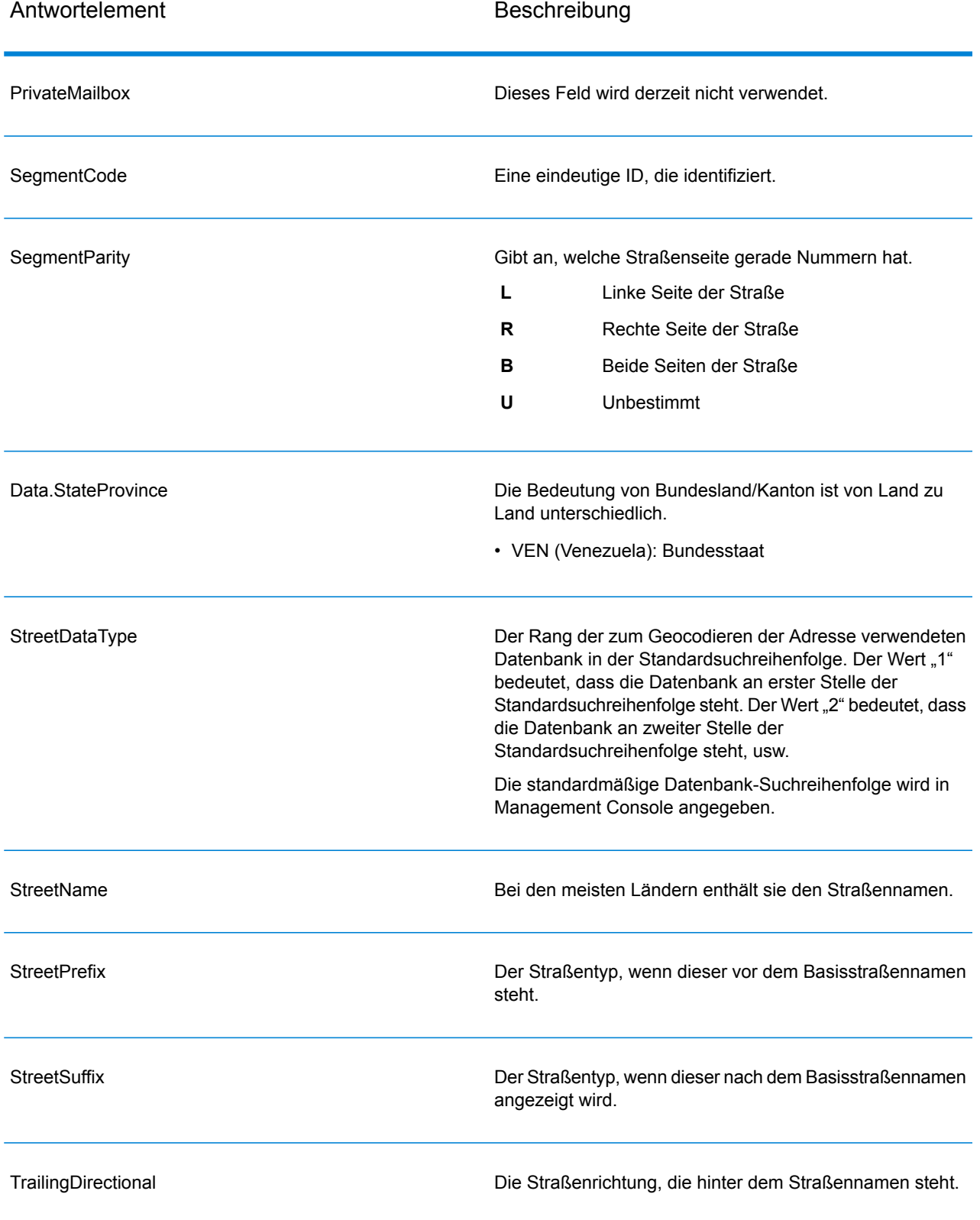

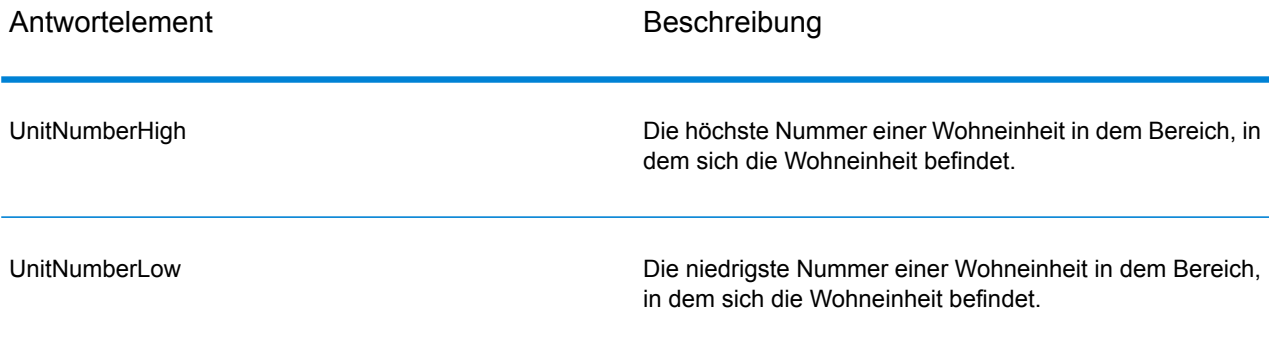

# **Notices**

© 2018 Pitney Bowes Software Inc. Alle Rechte vorbehalten. MapInfo und Group 1 Software sind Marken von Pitney Bowes Software Inc. Alle anderen Marken und Markenzeichen sind Eigentum ihrer jeweiligen Besitzer.

#### *USPS® Urheberrechtshinweise*

Pitney Bowes Inc. wurde eine nicht-ausschließliche Lizenz erteilt, die die Veröffentlichung und den Verkauf von ZIP + 4<sup>®</sup> Postleitzahl-Datenbanken auf optischen und magnetischen Medien genehmigt. Folgende Marken sind Markenzeichen des United States Postal Service: CASS, CASS Certified, DPV, eLOT, FASTforward, First-Class Mail, Intelligent Mail, LACS<sup>Link</sup>, NCOA<sup>Link</sup>, PAVE, PLANET Code, Postal Service, POSTNET, Post Office, RDI, Suite<sup>Link</sup>, United States Postal Service, Standard Mail, United States Post Office, USPS, ZIP Code, und ZIP + 4. Hierbei handelt es sich jedoch nicht um eine vollständige Liste der Marken, die zum United States Postal Service gehören.

Pitney Bowes Inc. ist nicht-exklusiver Lizenznehmer von USPS® für die Verarbeitungsprozesse von NCOAL<sub>ink®</sub>.

Die Preisgestaltung jeglicher Pitney Bowes Softwareprodukte, -optionen und -dienstleistungen erfolgt nicht durch USPS® oder die Regierung der Vereinigten Staaten. Es wird auch keine Regulierung oder Genehmigung der Preise durch USPS® oder die US-Regierung durchgeführt. Bei der Verwendung von RDI™-Daten zur Berechnung von Paketversandkosten wird die Entscheidung, welcher Paketlieferdienst genutzt wird, nicht von USPS $^\circ$ oder der Regierung der Vereinigten Staaten getroffen.

#### *Datenbereitstellung und Hinweise*

Hier verwendete Datenprodukte und Datenprodukte, die in Software-Anwendungen von Pitney Bowes verwendet werden, sind durch verschiedene Markenzeichen und mindestens eines der folgenden Urheberrechte geschützt:

© Copyright United States Postal Service. Alle Rechte vorbehalten.

 $\degree$  2014 TomTom. Alle Rechte vorbehalten. TomTom und das TomTom Logo sind eingetragene Marken von TomTom N.V.

© 2016 HERE

Fuente: INEGI (Instituto Nacional de Estadística y Geografía)

Basierend auf elektronischen Daten © National Land Survey Sweden.

© Copyright United States Census Bureau

© Copyright Nova Marketing Group, Inc.

Teile dieses Programms sind urheberrechtlich geschützt durch © Copyright 1993-2007 Nova Marketing Group Inc. Alle Rechte vorbehalten.

© Copyright Second Decimal, LLC

© Copyright Canada Post Corporation

Diese CD-ROM enthält Daten einer urheberrechtlich geschützten Datenerfassung der Canada Post Corporation.

© 2007 Claritas, Inc.

Das Geocode Address World Dataset enthält lizenzierte Daten des GeoNames-Projekts (**[www.geonames.org](http://www.geonames.org)**), die unter den Bedingungen der Creative Commons Attribution License ("Attribution License") bereitgestellt werden. Die Attribution License können Sie unter **<http://creativecommons.org/licenses/by/3.0/legalcode>** einsehen. Ihre Nutzung der GeoNames-Daten (wie im Spectrum™ Technology Platform Nutzerhandbuch beschrieben) unterliegt den Bedingungen der Attribution License. Bei Konflikten zwischen Ihrer Vereinbarung mit Pitney Bowes Software, Inc. und der Attribution License hat die Attribution License lediglich bezüglich der Nutzung von GeoNames-Daten Vorrang.

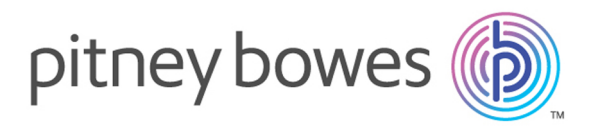

3001 Summer Street Stamford CT 06926-0700 USA

www.pitneybowes.com

© 2018 Pitney Bowes Software Inc. All rights reserved